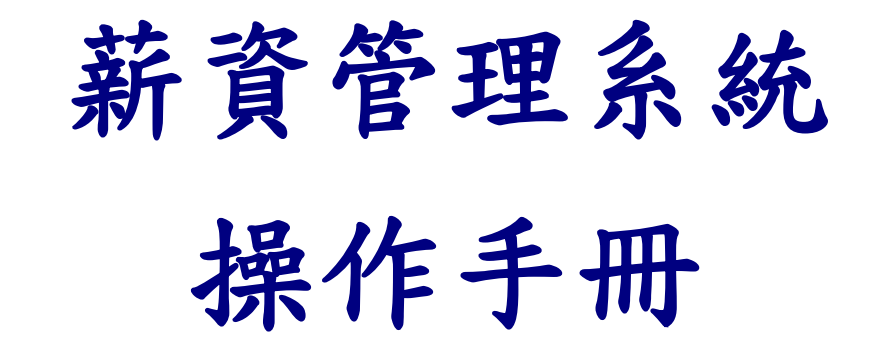

年終獎金 (P1)、個人年度所得查帳 (P7)、

單位年度所得申報簡易查帳 (P10) 、下載所得媒體檔 (P12) 、匯入申報系統(P21)、

職員考績獎金及補發差額作業 (P23)、※110年健保差額補差作業(P28) ※其它相關資料檢視 (P29)

翃昇有限公司

客服電話:(05)228-0106

2021 / 01 / 07 修訂

## ★★ 年終獎金 ★★

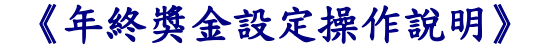

編輯<mark>年終獎金</mark>前,請先至《1-4 費率與公式設定》確認『年終獎金發放項目』的勾選。

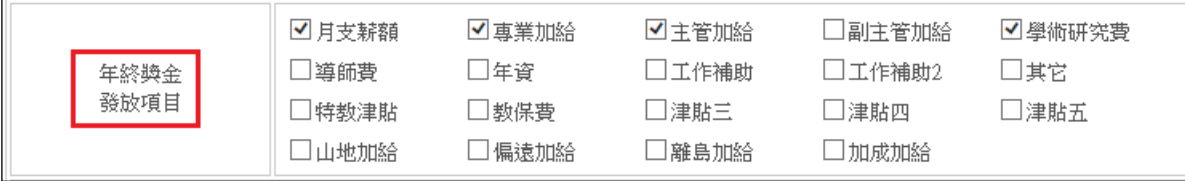

### 請於《1-7 基本資料/非固定所得》將下列年終獎金之扣稅依據及設定發放明細做好設定。 『年終獎金』認列為非固定所得,其設定方式,如下:

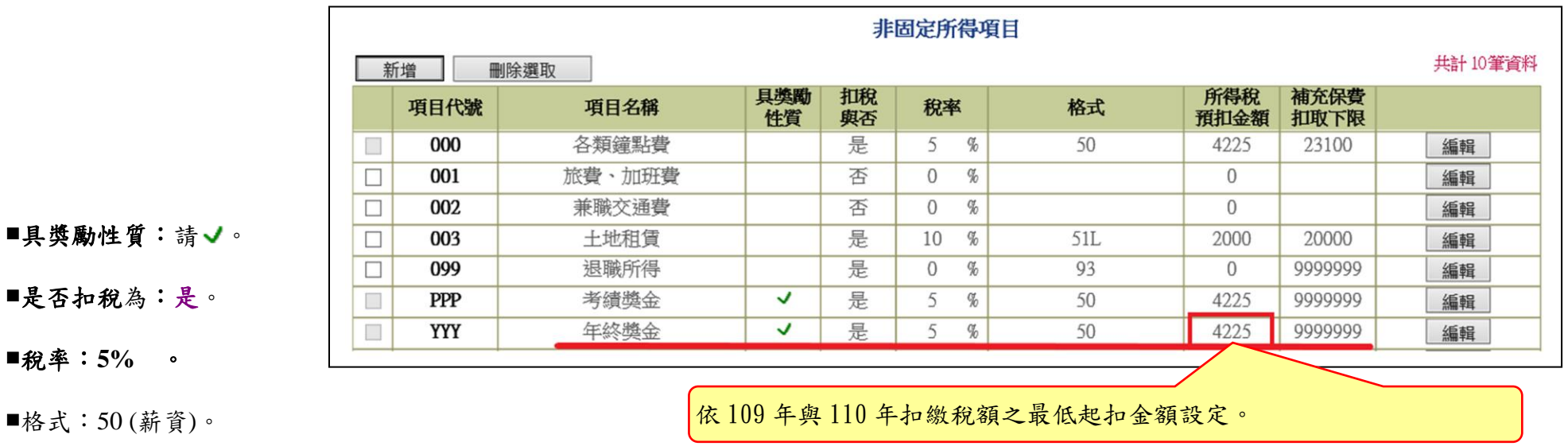

■所得稅預扣金額: 4,225。(108年~110年相同, 公式: 84,501\*5%=4,225設定之。)

#### ■補充保費扣取下限:9,999,999。須當年累計超過4倍投保金額,才需要扣繳。

**(**以公教人員計,年累計應該都達不到扣繳門檻,如:考績 2 個月+年終 1.5 個月=3.5 個月)

### 上列資料檢視、設定完成後,即可於<mark>《3-7 薪資處理/年終獎金》</mark>產生年終獎金編輯作業。

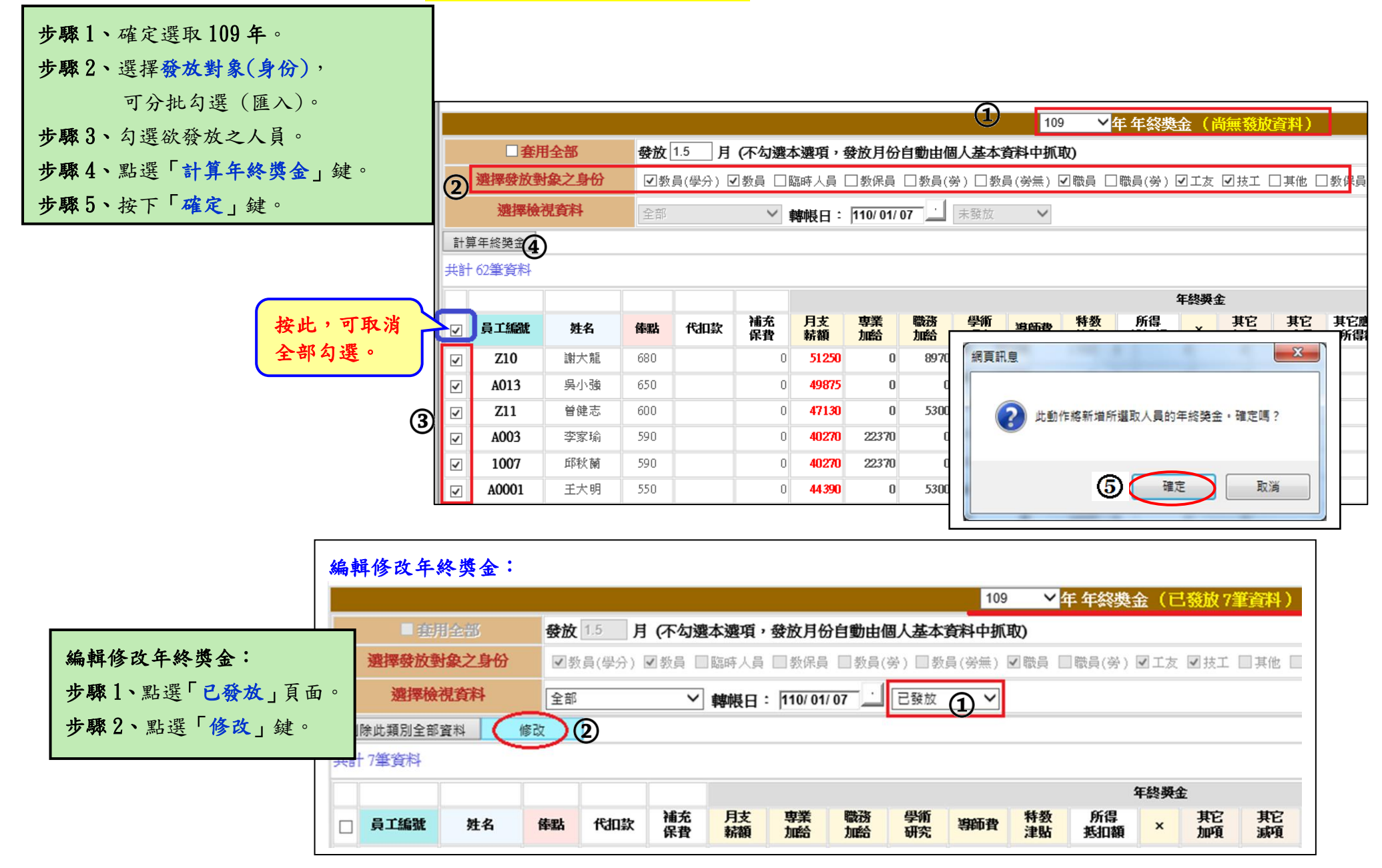

### 年終獎金於勾選人員計算後的『已發放』頁面,可異動調整金額之欄位:(如下圖,紫色框選處)

代扣款、補充保費、職務加給、所得抵扣額、\* (即:發放月數)、其它加項、其它減項、其他應稅所得額、備註、所得認列年月。

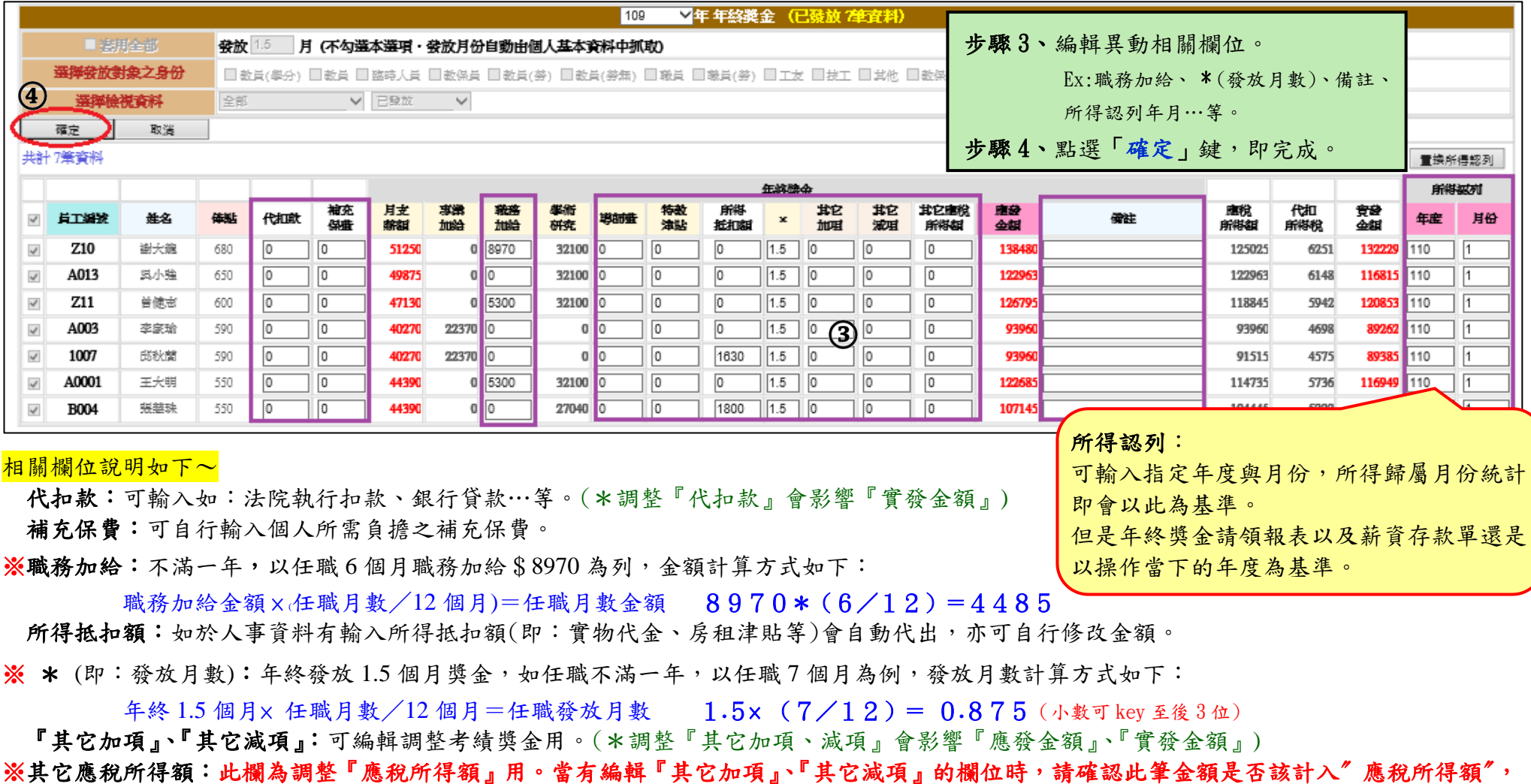

並請自行登打。(\*調整『其它應稅所得額』會影響『應稅所得額』、『代扣所得稅』、『實發金額』)

(月支薪額+專業加給+學術研究+特教津貼+地域加給-所得抵扣額)\*發放月數=應稅所得額 (職務加給不計入應稅所得額)

※所得認列(年度/月份):本薪資系統係依當年度產生的薪資為所得認列年度。如有單位欲依"學年度"為認列,請務必輸入指定之所得年度與月 份。所得稅統計便會以此為基準,但是考績獎金請領報表以及薪資存款單還是以操作當下的年度為基準。

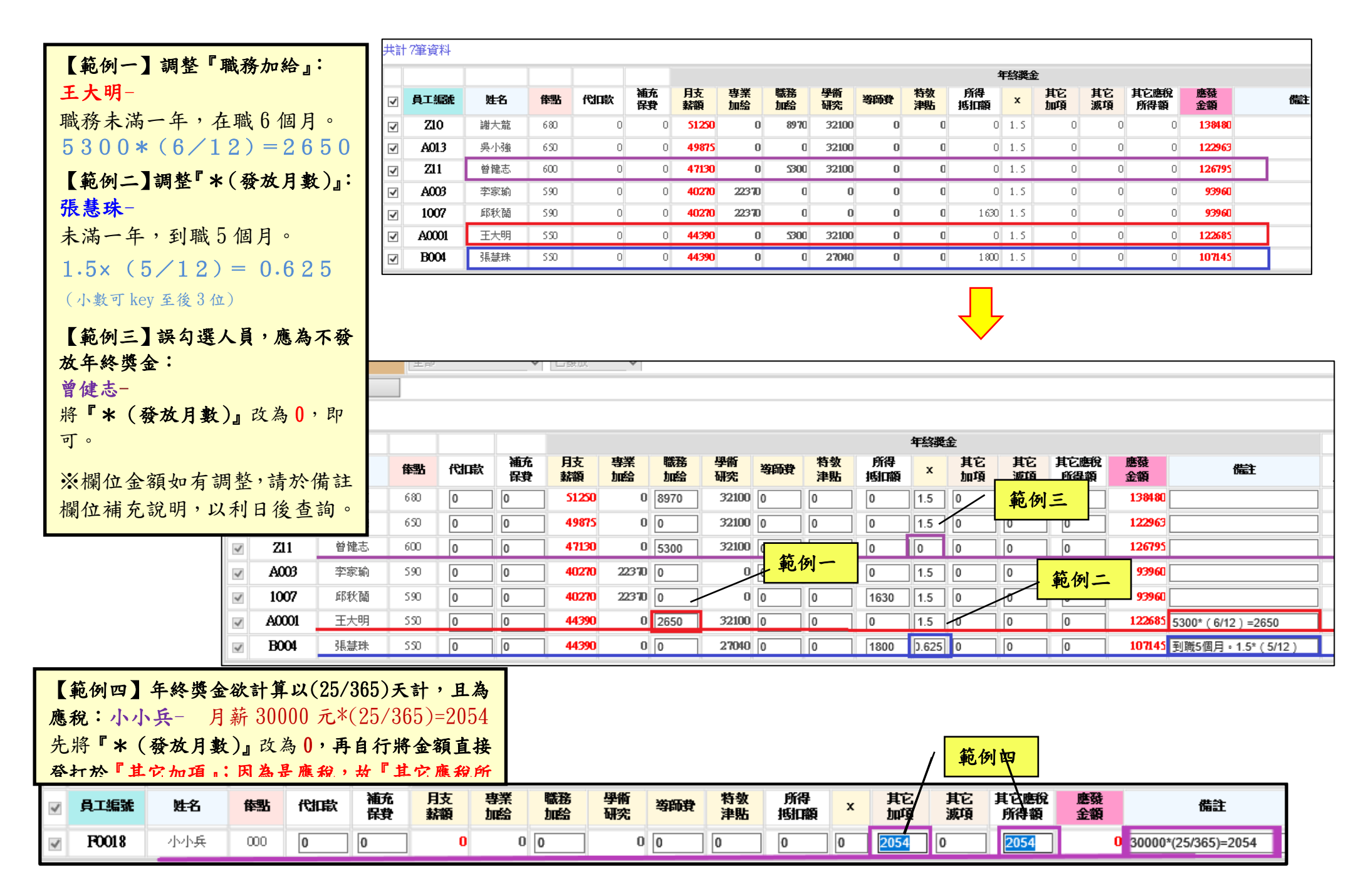

## 《年終獎金 可整批置換『所得認列 年、月』功能》

編輯修改年終獎金:

步驟 1、在「已發放」頁面。 步驟 2、修改「年、月」。 步驟 3、點選「置換所得認列」。 步驟 4、點選「確定」, 即完成。

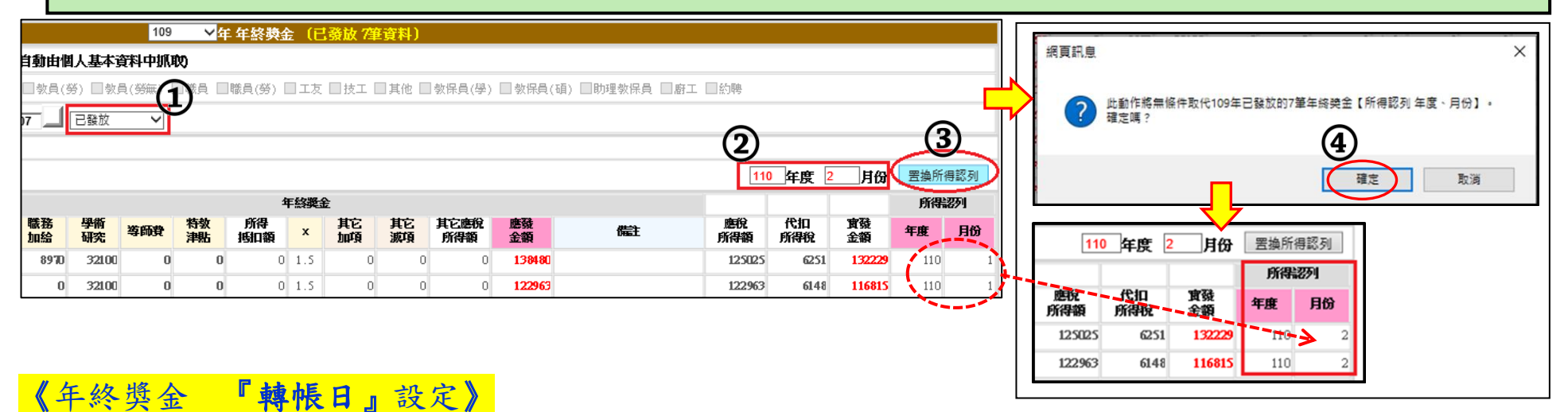

★『轉帳日』設定:同結案設定。請在『轉帳日』欄位輸入預計實際撥薪之日期後,再於後方空白格點一下,待出現紅色勾即代表 鎖定轉帳日及結案。(※※寄發年終獎金 mail 內容裡註明的轉帳日會依此日期為主)。

 $\overline{\mathcal{M}}$ : 即鎖定已結案,無法再編輯,但資料仍可查詢;  $\overline{\mathcal{M}}$ 無勾選: 即無設定轉帳日及結案) ※建議以上動作於年終獎金編輯完成後作業,用意在確保您資料的完整性(可避免誤刪、誤改)。

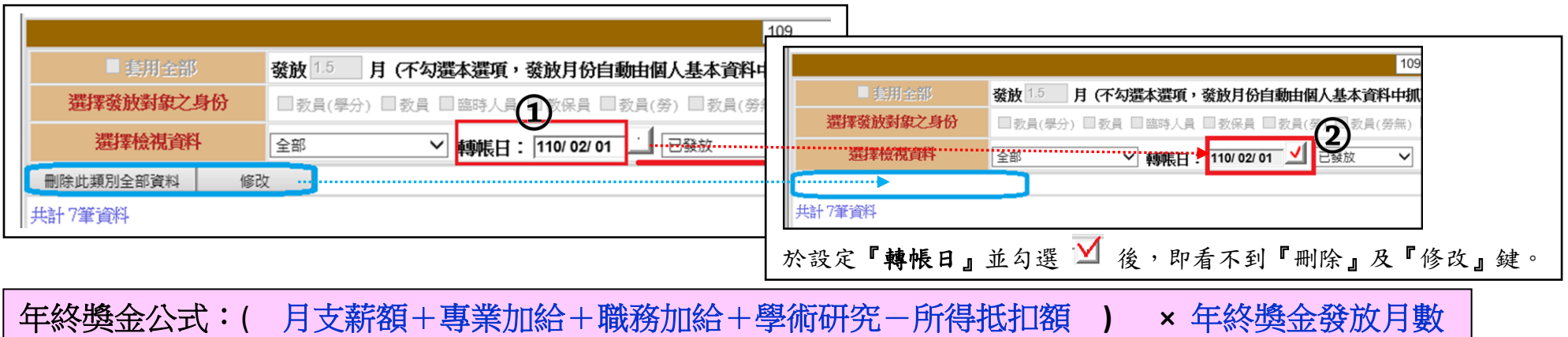

★《3-7年終獎金》報表請至《5-3其它報表/年終獎金請領》下載。報表格式及欄位說明(如下圖)~

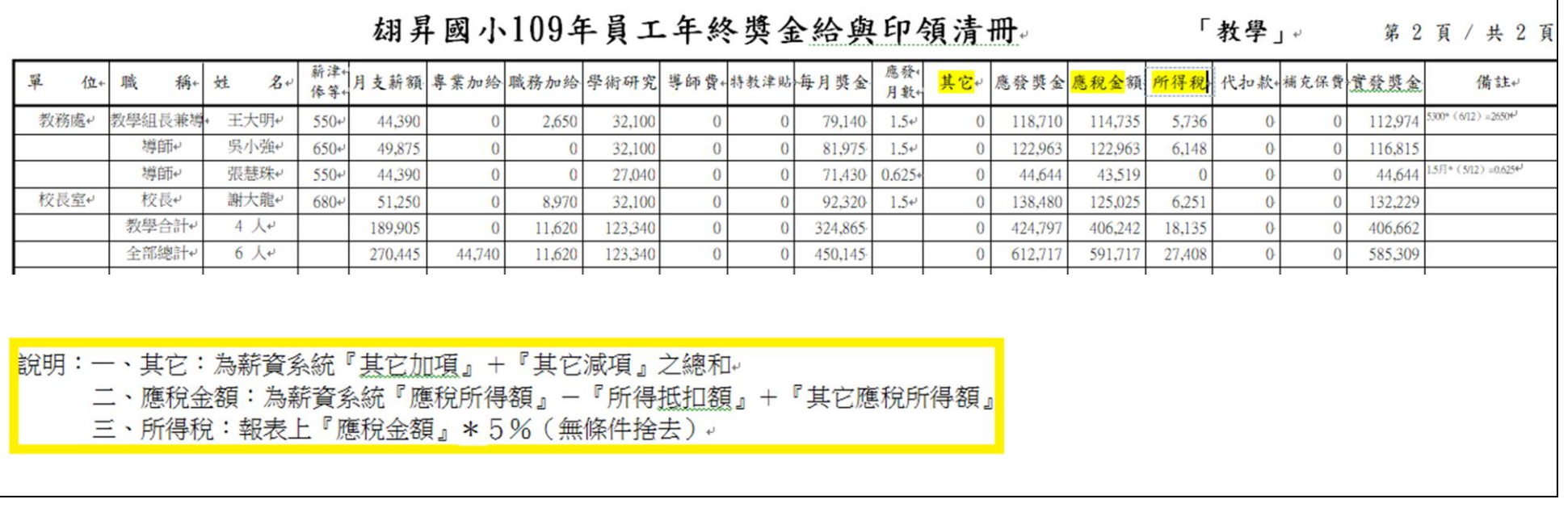

## ★★ 個人年度所得查帳 ★★

建議於年度所得申報前,先下載「個人所得扣繳明細」及「個人所得扣繳明細清冊-原始薪資資料」報表供個人核對所得, 相關操作如下:

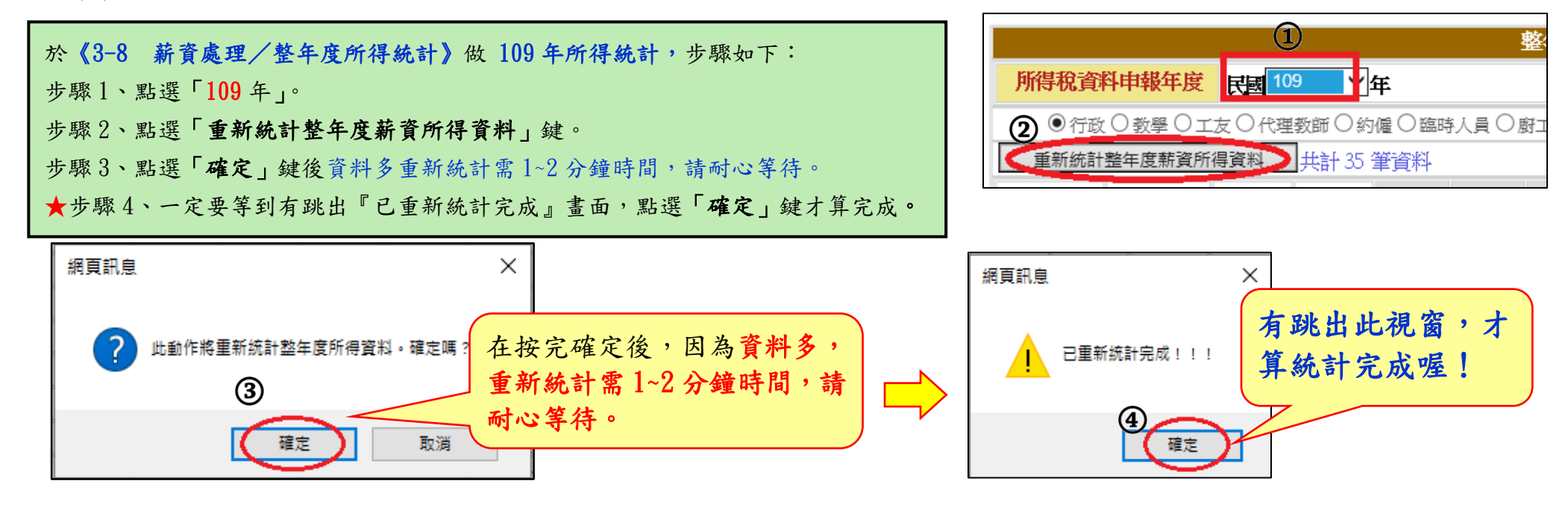

### ★至《5-9 其它報表/薪資所得各項報表》下載「個人所得扣繳明細清 冊-原始薪資資料」 (建議下載) 或「個人所得扣繳明細」。格式如下:

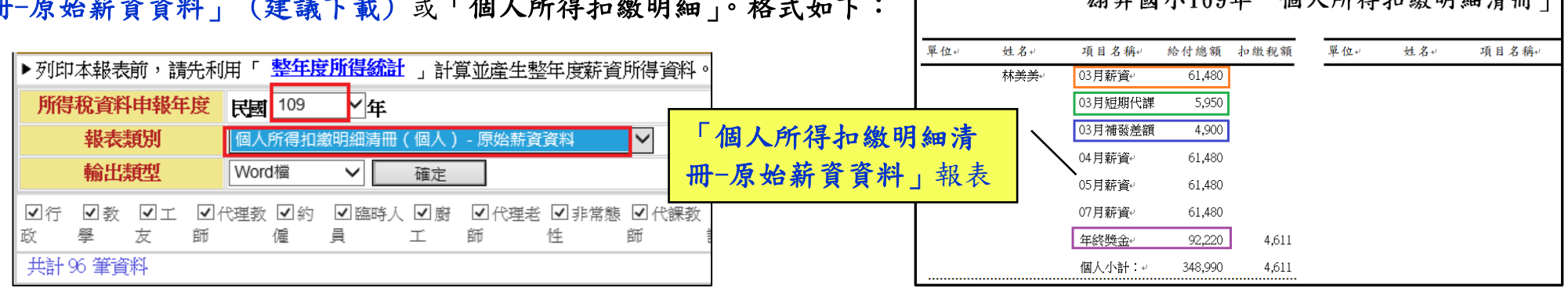

**切見岡よ100年「個」名得七級明如注風** 

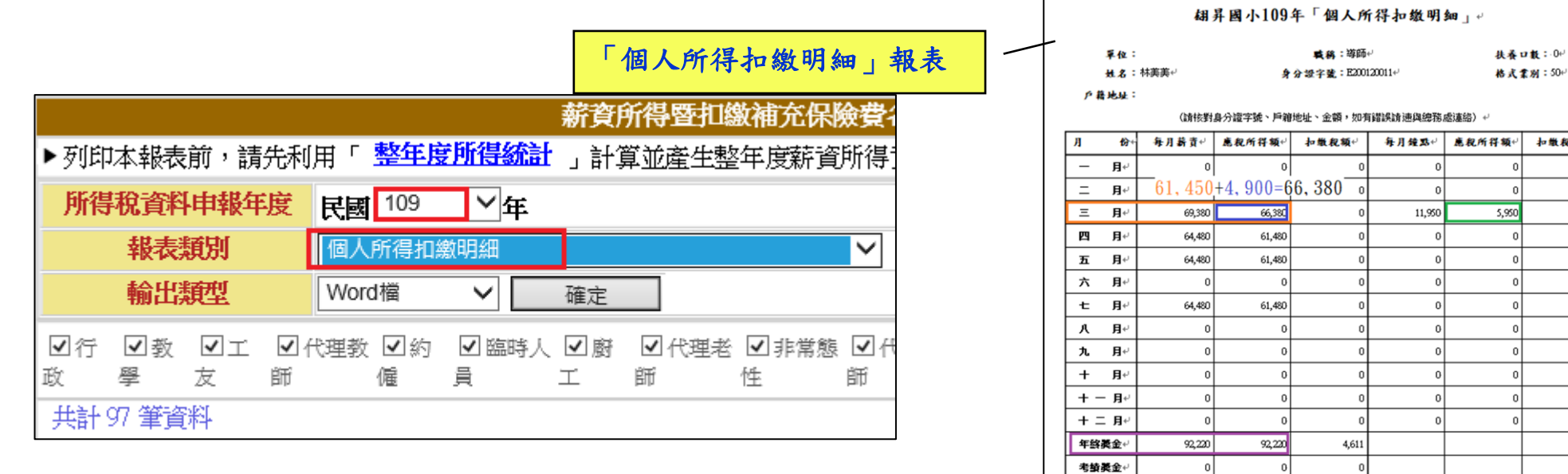

### 薪資系統查詢個人所得,相關操作~

於《3-8 薪資處理/整年度所得統計》後,點選「**員工編號**」即可進入。

★★★此動作並非年底才可作業,建議於 平日即可操作及核對。以避免事隔已久於 年底還要再回想及除錯。

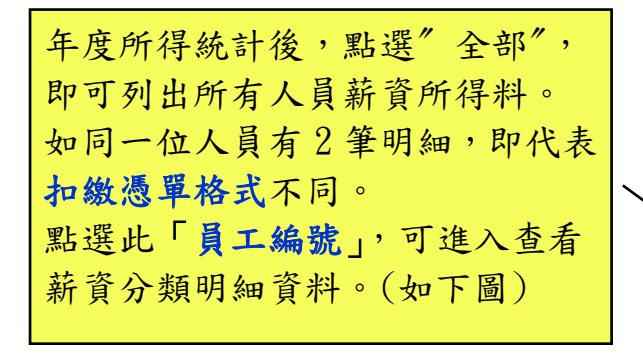

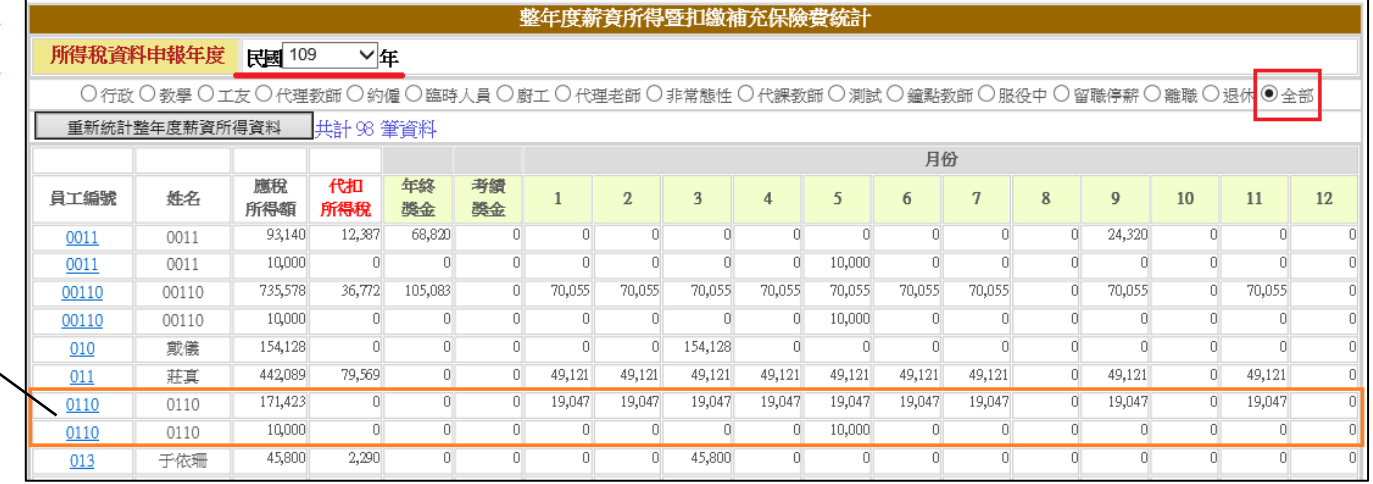

各 小 計

给付总额

扣数税额

给付浮额

355,040

348,990

4,611

344,379

343,040

4,611

11,950

5,950

扣散税额+

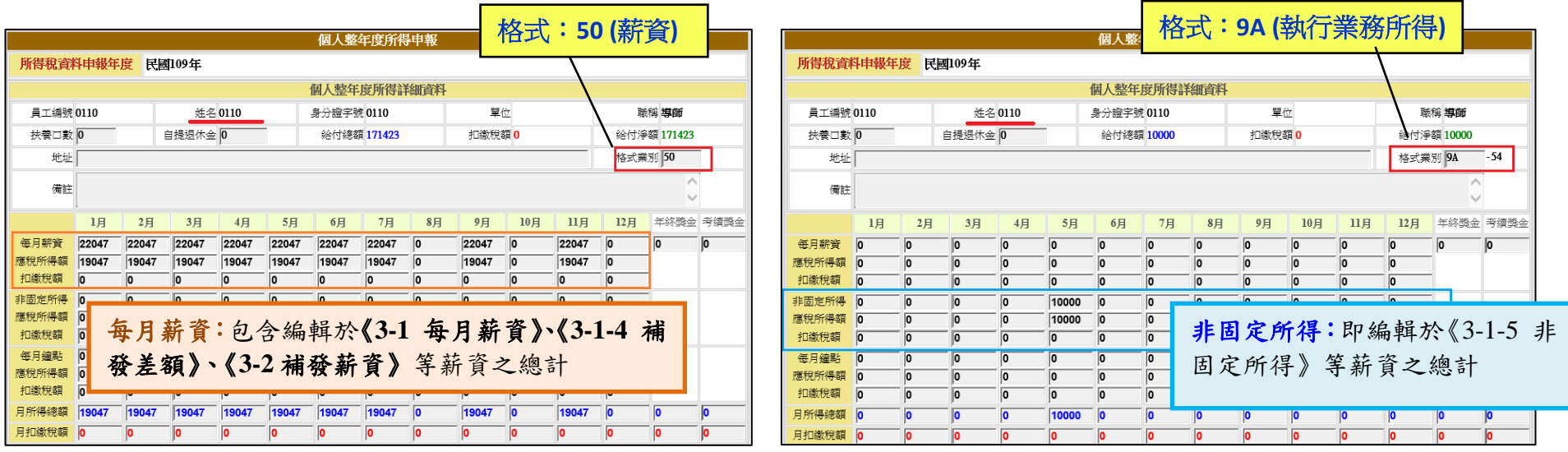

### ★相關欄位說明如下~

每月薪資:包含編輯於《**3-1** 每月薪資》、《**3-1-4** 補發差額》、《**3-2** 補發薪資》等薪資之金額總計。

非固定所得:即編輯於《**3-1-5** 非固定所得》等薪資之金額總計。

※非固定所得若無扣稅(扣稅為"否"),即不會呈現在整年度所得統計裡,且不同格式會分開呈現。 如要更詳細的資料,請到《5-9 其它報表/薪資所得各項報表》列印"個人所得扣繳明細清冊一原始薪資資料"。

每月鐘點:包含編輯於《**3-1-3** 兼代課鐘點》、《**3-3** 短期代課鐘點》等薪資之金額總計。

年終獎金:即編輯於《**3-7** 年終獎金》作業之金額。

考績獎金:即編輯於《**3-6** 考績晉級》作業之金額。

※如於薪資系統核對個人薪資明細(上述欄位月份金額)有疑慮,可與《5-9 其它報表/薪資所得各項報表》的

「個人所得扣繳明細清冊-原始薪資資料」報表核對。如有誤需更改,請至各編輯頁面修改後,且必須要再做一次所得統計。 請於《3-8 薪資處理/整年度所得統計》**109** 年的「重新統計整年度薪資所得資料」動作,資料才會重新帶入。

## 單位年度所得申報簡易查帳

### 為確保貴單位年度所得申報資料正確,請務必先自我檢測所得相關報表的統計金額是否一致,操作步驟如下:

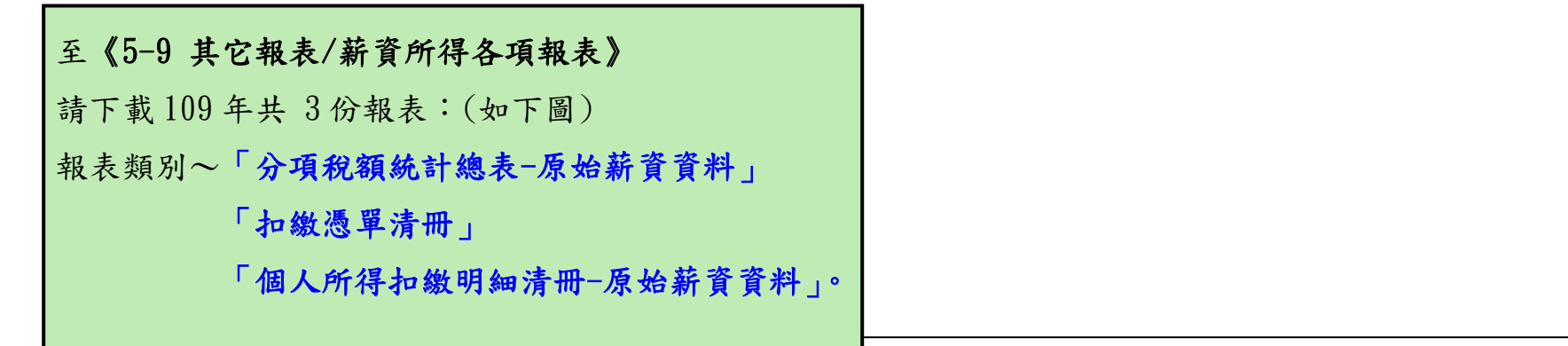

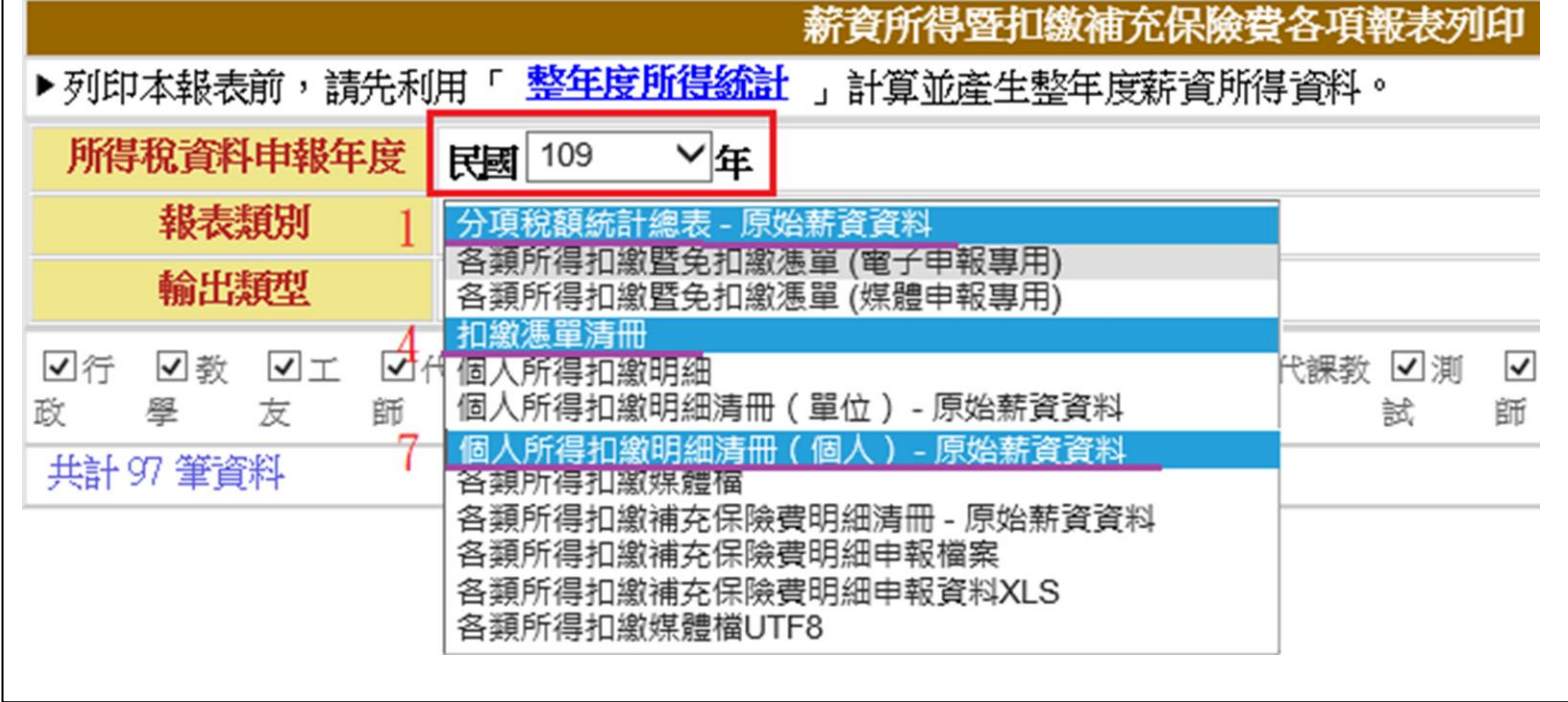

### 報表核對步驟:

步驟 1、先核對「分項稅額統計總表-原始薪資資料」與「扣繳憑單清冊」的總計金額是否吻合。

若不吻合,請再繼續步驟 2…

步驟 2、逐筆核對個人「扣繳憑單清冊」與「個人所得扣繳明細清冊-原始薪資資料」之金額。

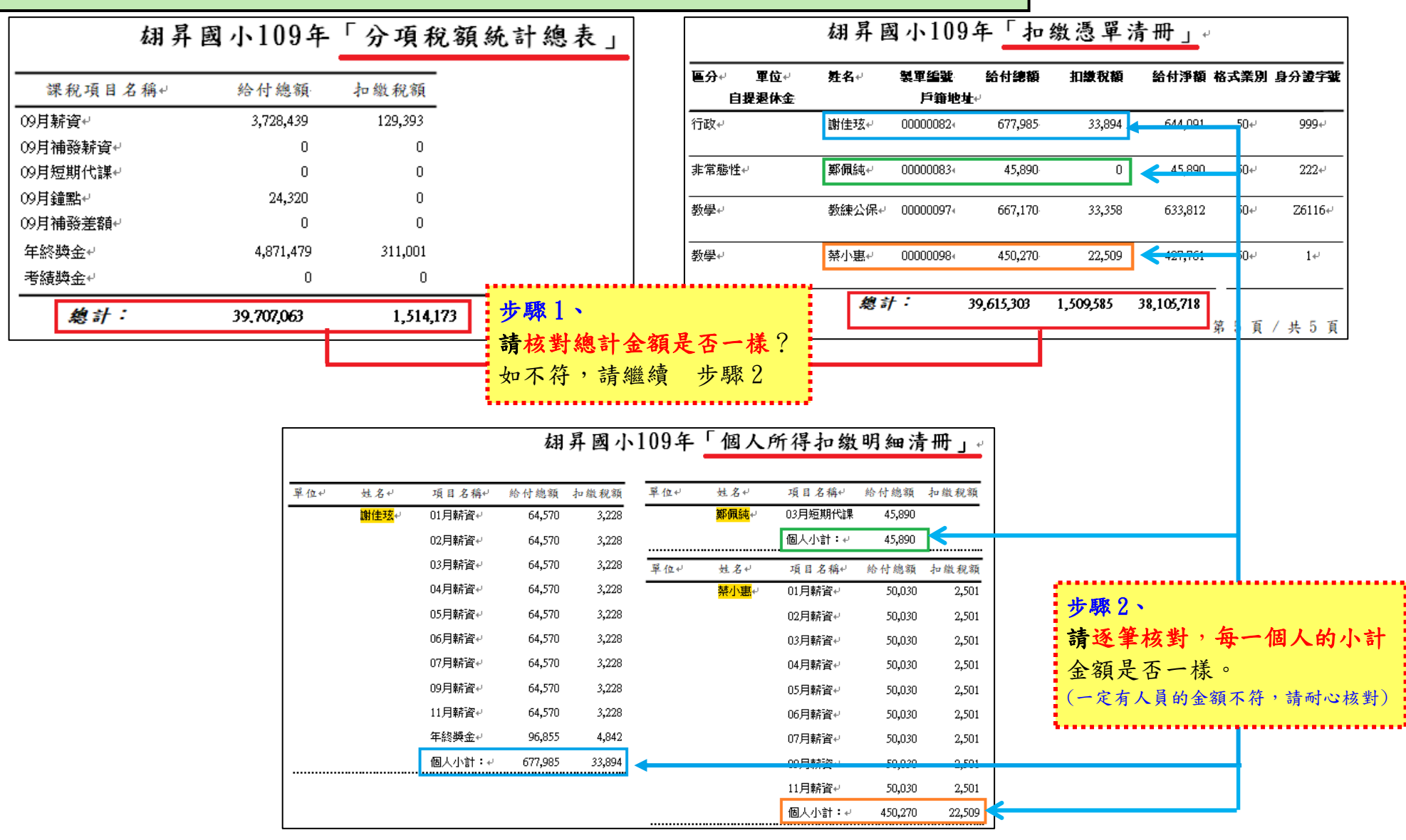

### 下載所得媒體檔

於下載所得申報媒體檔前,請先確認以下電腦設定是否正確。

※ 設定顯示檔案副檔名 (win 10 設定)

請先檢視您的電腦是否看得到檔案副檔名,如已可顯示副檔名或平常有在下載郵局媒體檔之學校可跳過此動作。 在桌面開啟任意一個資料夾,點選

「檔案」→「選項」→「檢視」→「進階設定」,將"隱藏已知檔案類型的副檔名"選項不要勾選。

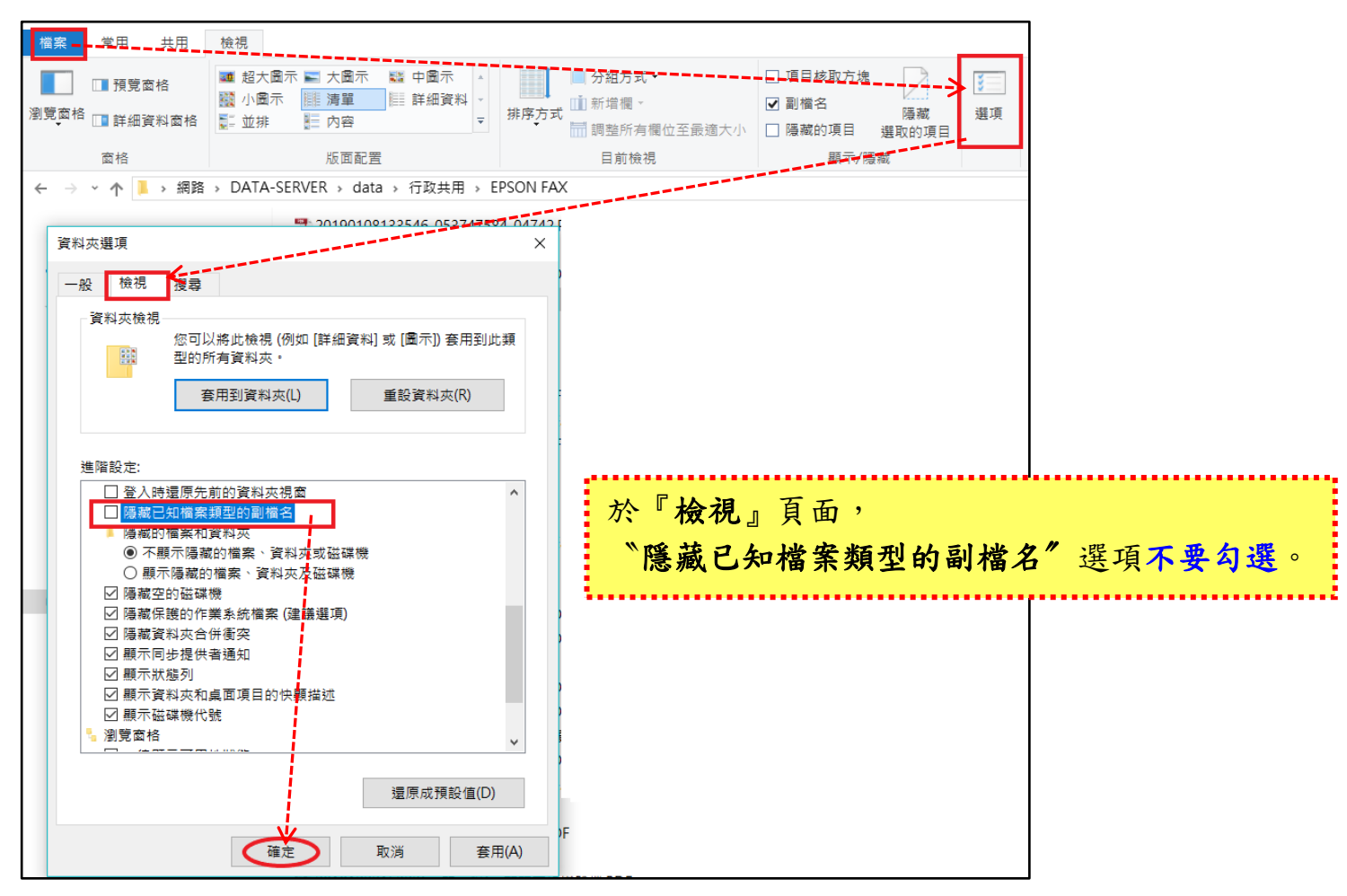

※年度所得申報必填之欄位一 稽徵機關代號:縣市別+機關別共3碼(ex:D11)。

### 單位統一編號:共8碼

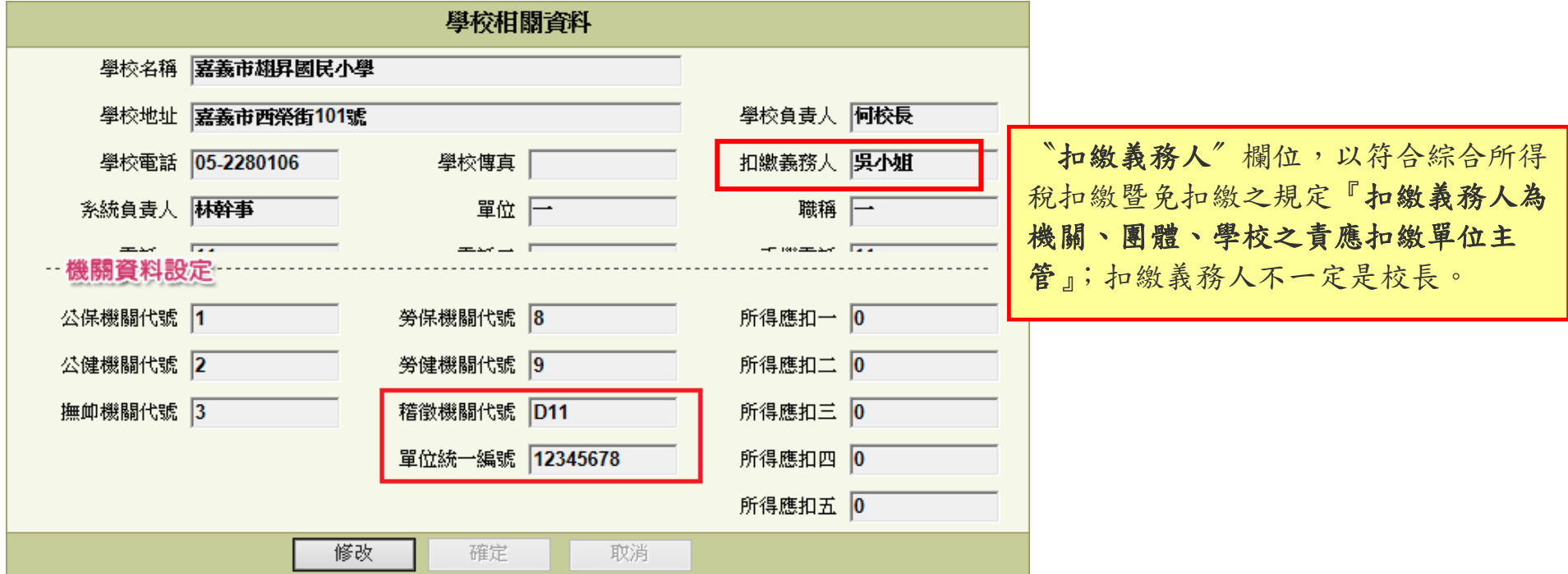

※房屋租賃資料:房屋稅籍編號為必填欄位,請確認是否有輸入。

申報資料內如有房屋租賃需申報,請在《1-7非固定所得項目》之『格式』設定欄位內選擇正確租賃代碼。

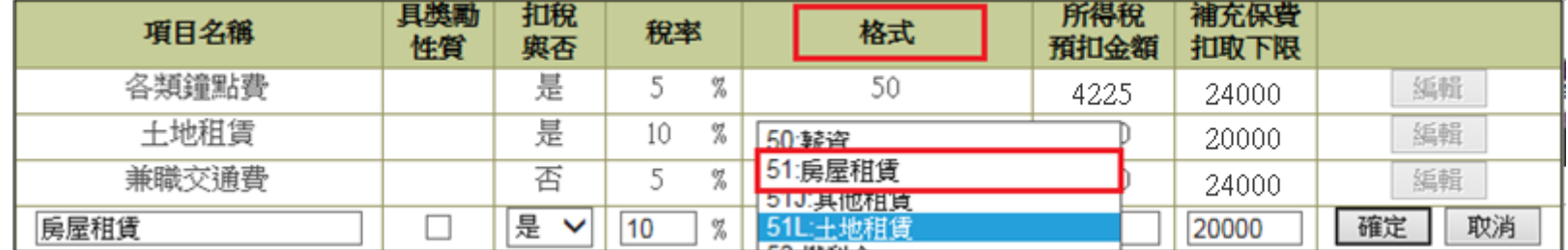

在《3-1-5 非固定所得》編輯時於備註欄位內填入 房屋稅籍編號 共【12碼】,第1碼為英文字母。

| 顯示既有輸入<br>清除全部金額 | 104年 12月 非固定所得 |      |     |       |       | 儲存<br>試算補充保費 |      |       |     |                                            |
|------------------|----------------|------|-----|-------|-------|--------------|------|-------|-----|--------------------------------------------|
| 非固定所得名稱          | 姓氏<br>匾分       | 員工編號 | 姓名  | 金額    | 應稅金額  | 所得稅          | 補充保費 | 實發金額  | 轉帳日 | 備主                                         |
| 王地租賃 <br>  兼職交通費 | 職稱<br>單位       | A900 | 999 | 23456 | 23456 | 2345         |      | 21111 |     | II12345678912                              |
| 調整所額             | 查詢             |      |     |       |       |              |      |       |     |                                            |
| 建築師監造費 <br>長屋租賃  | ТQ             |      |     |       |       |              |      |       |     | 107年以後,綜合所得稅資料電子申報作業要點 <b>房屋稅籍編號一</b> 定要輸入 |
|                  |                |      |     |       |       |              |      |       |     |                                            |

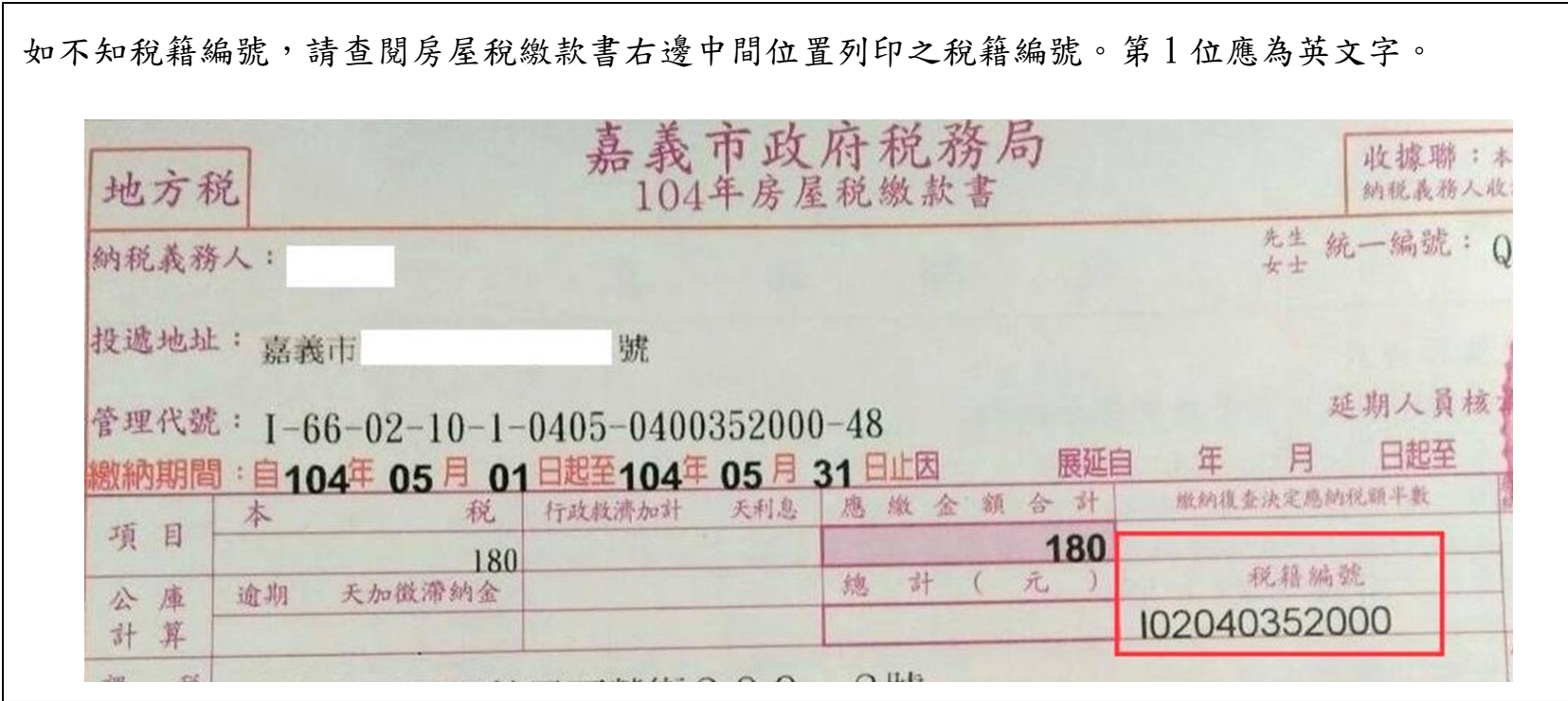

請於確定核對薪資所得申報各項報表無誤後,至《5-9 其它報表/薪資所得各項報表》下載「各類所得扣繳媒體檔」。

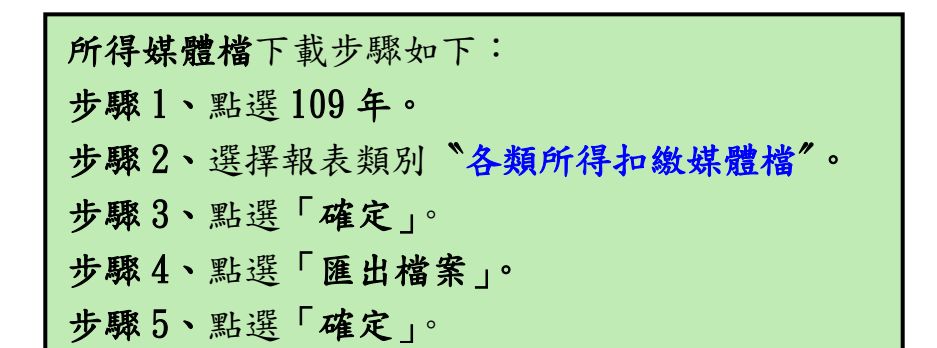

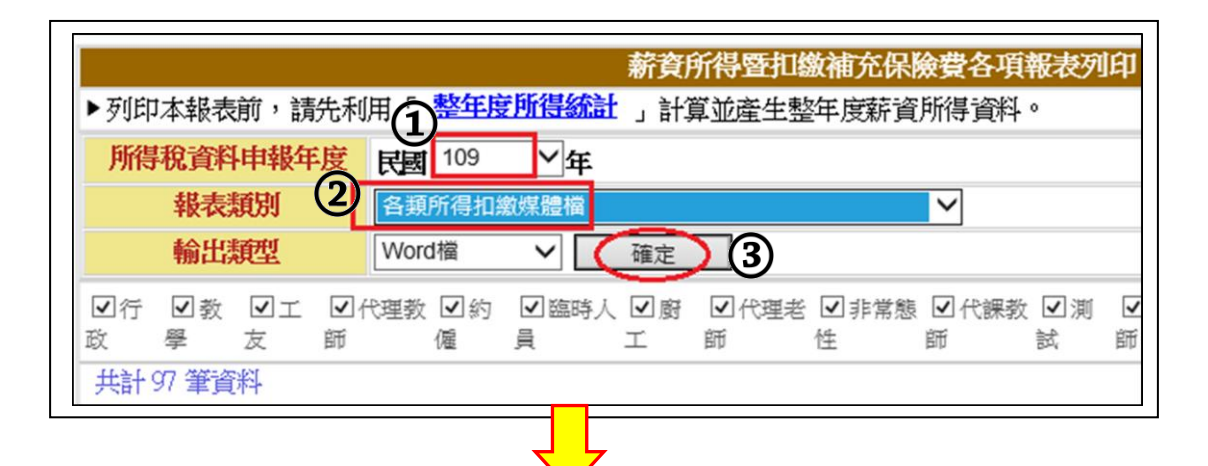

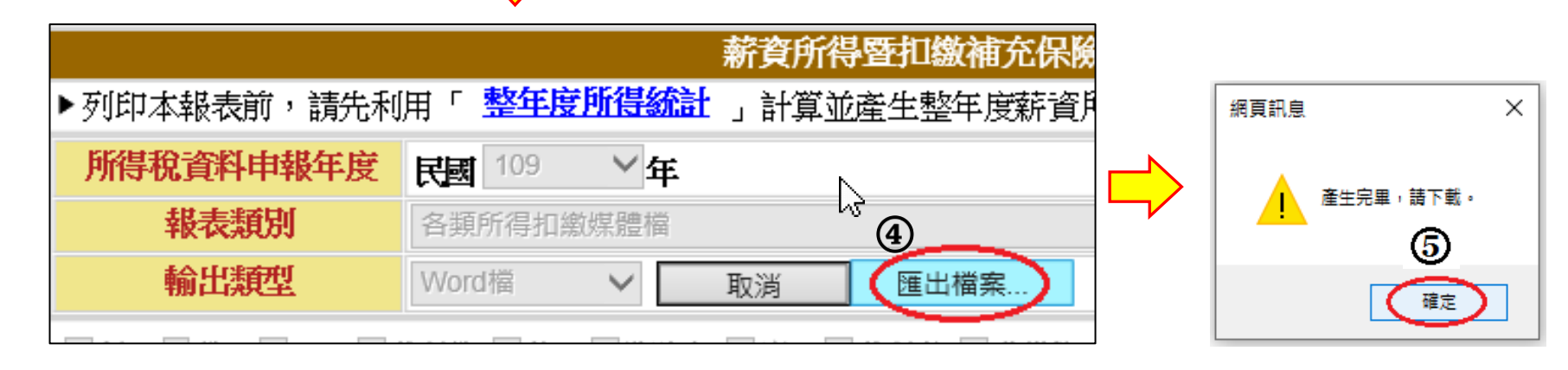

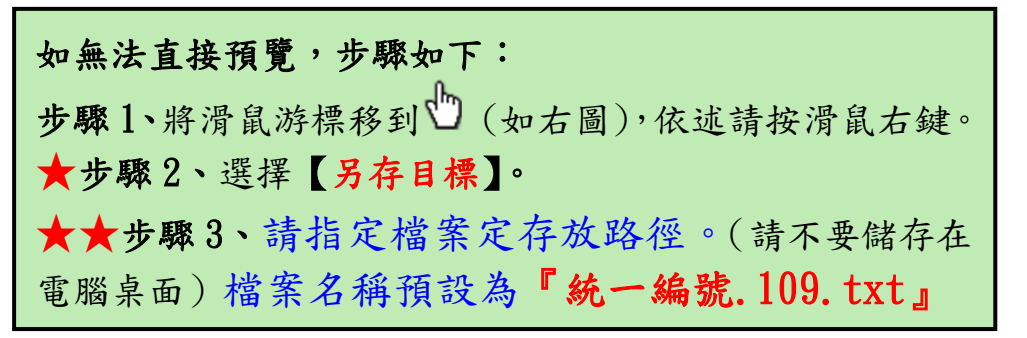

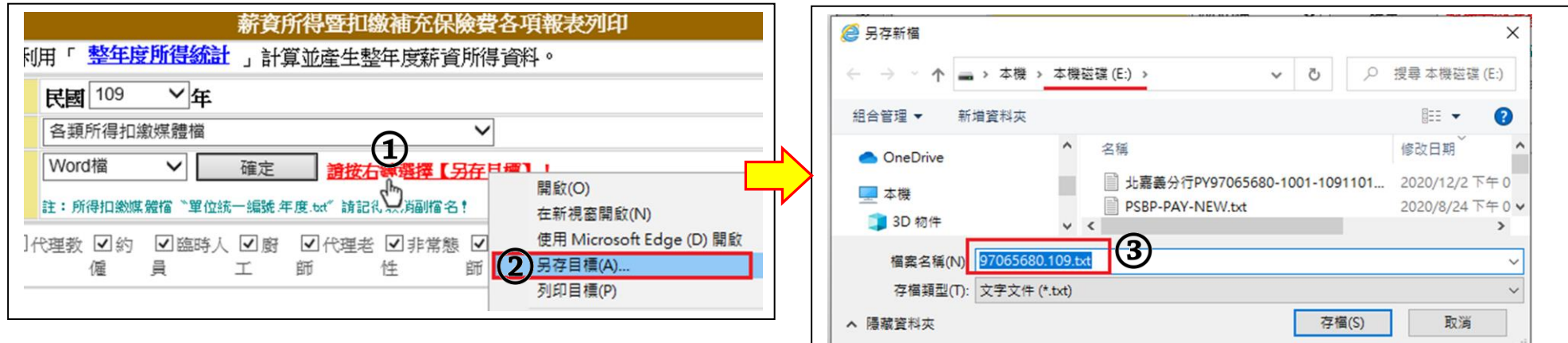

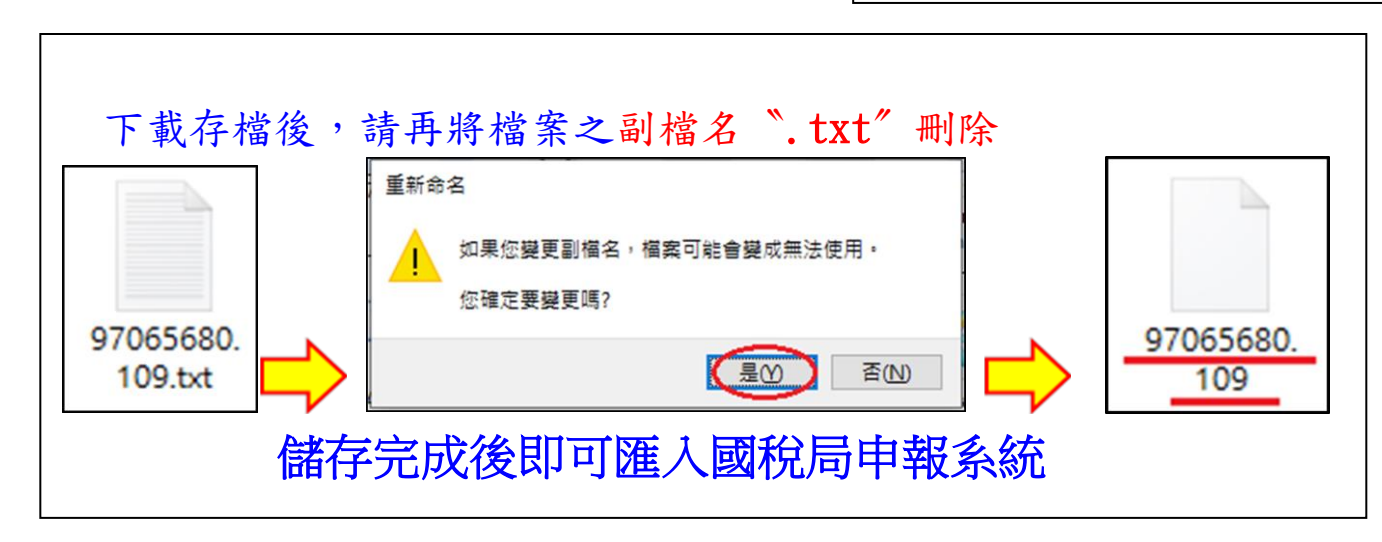

**109** 年度 各類所得憑單**(**含信託**)**資料電子申報系統軟體下載 <https://tax.nat.gov.tw/alltax-download.html?id=3>

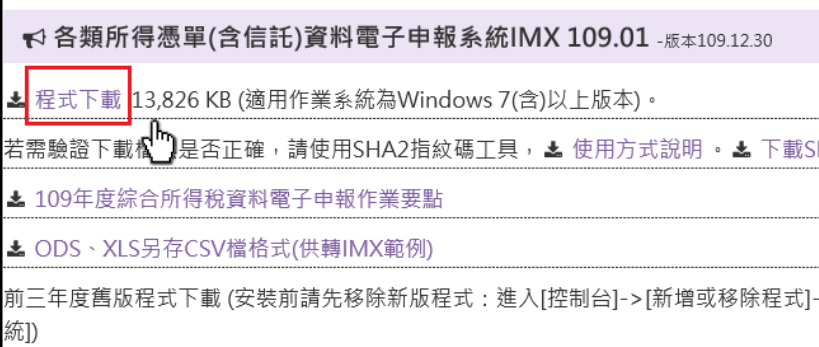

## 匯入各類所得憑單電子申報系統

 $\parallel$ 

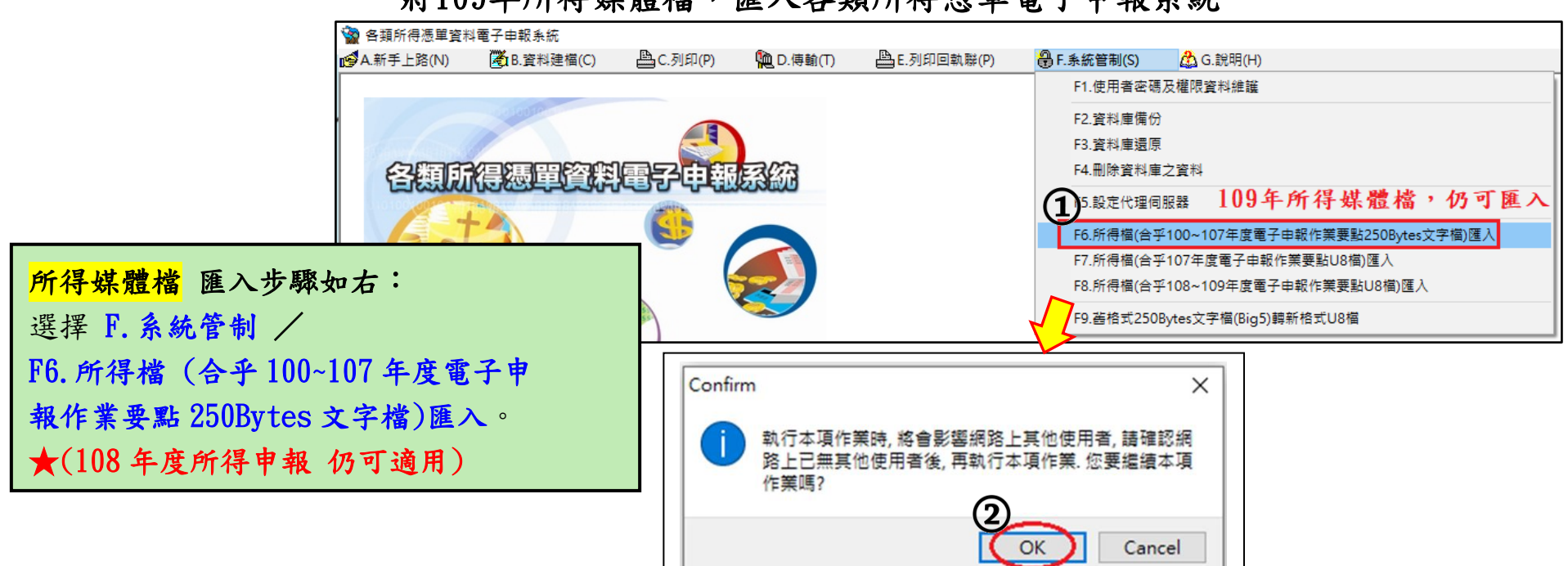

將109年所得媒體檔,匯入各類所得憑單電子申報系統

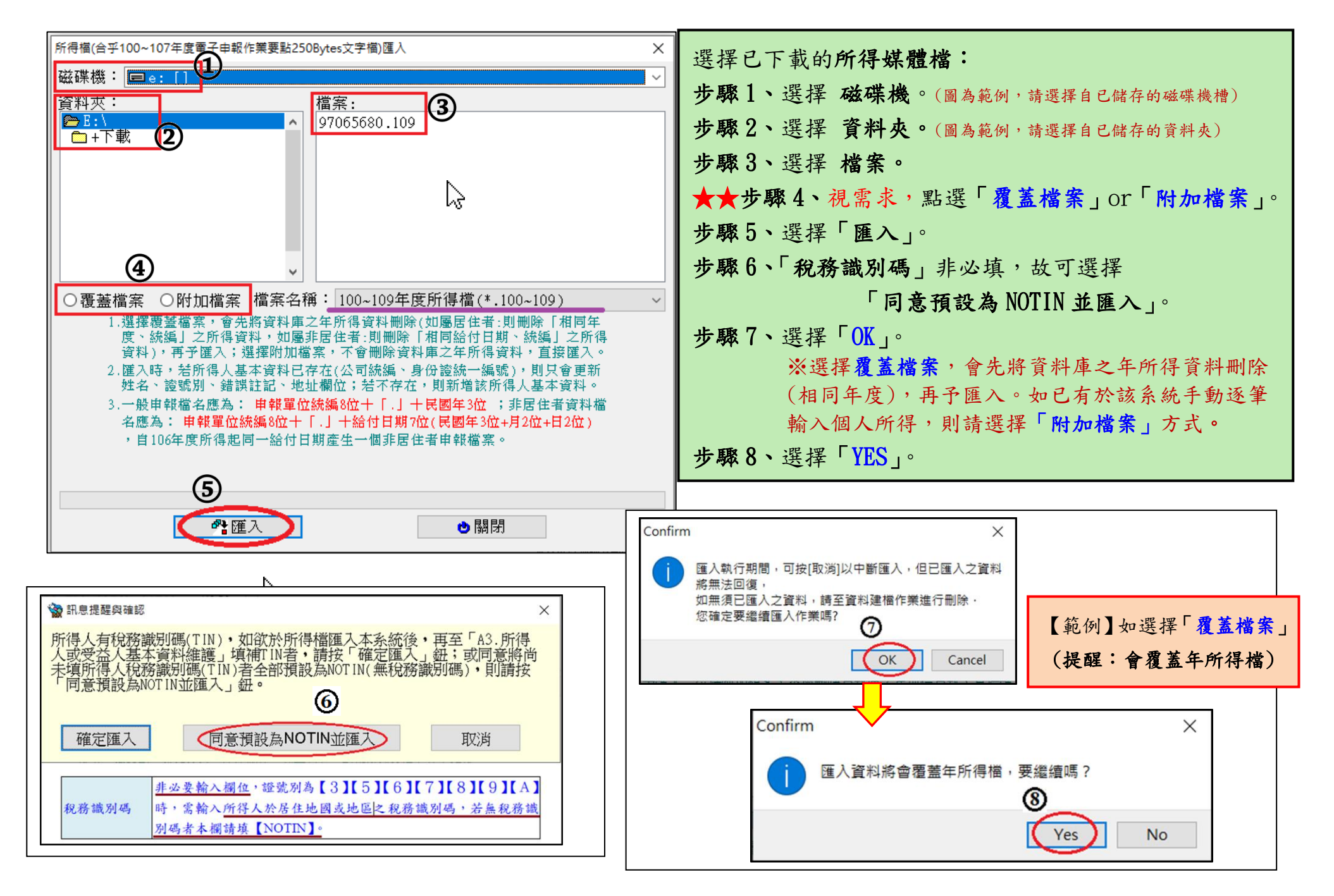

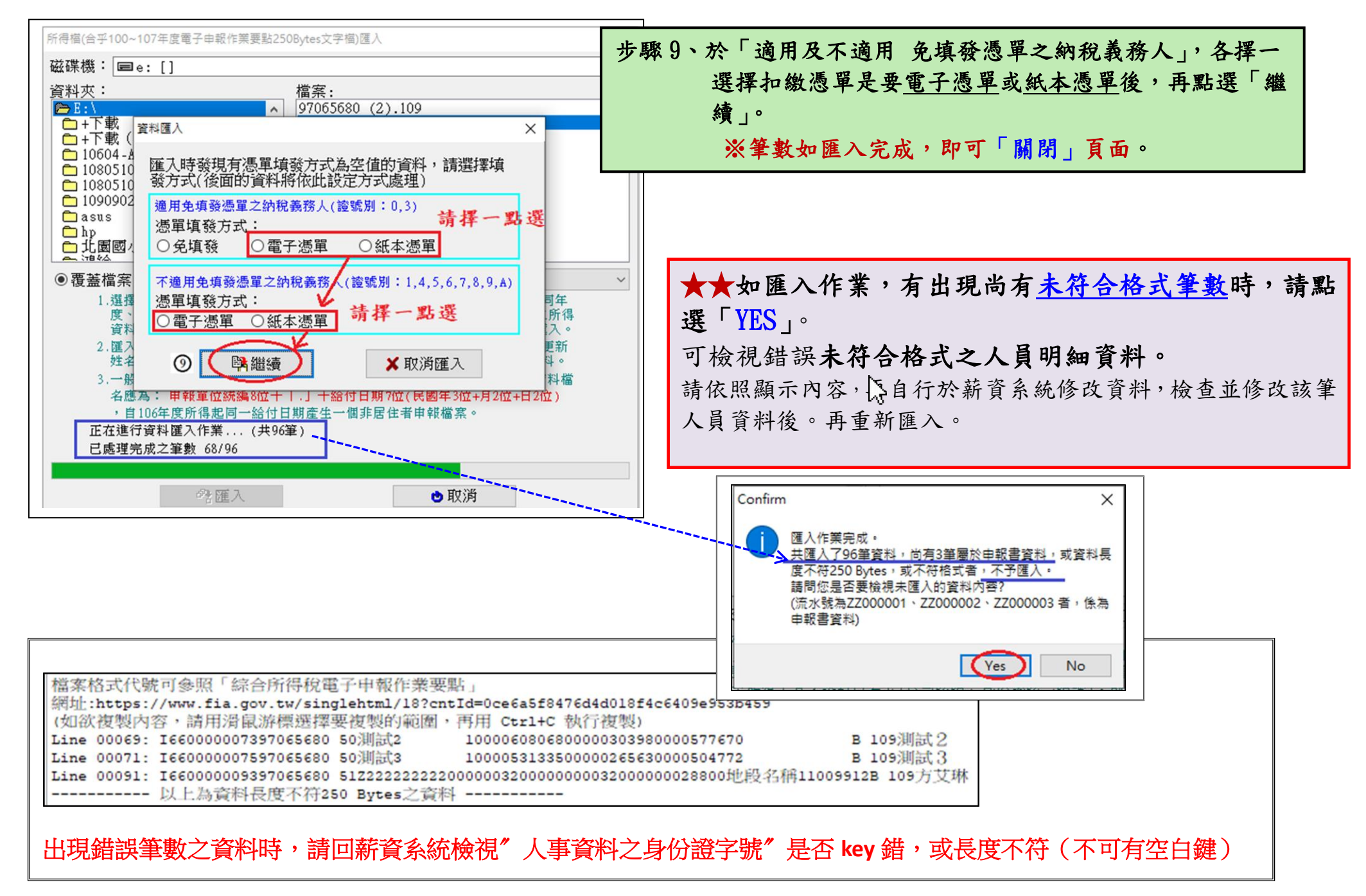

### 欲檢視所匯入年度所得薪資資料,請到《資料建檔/所得人每年所得資料維護》→《本年度》(109年)。

並建議下載電子檔留存。

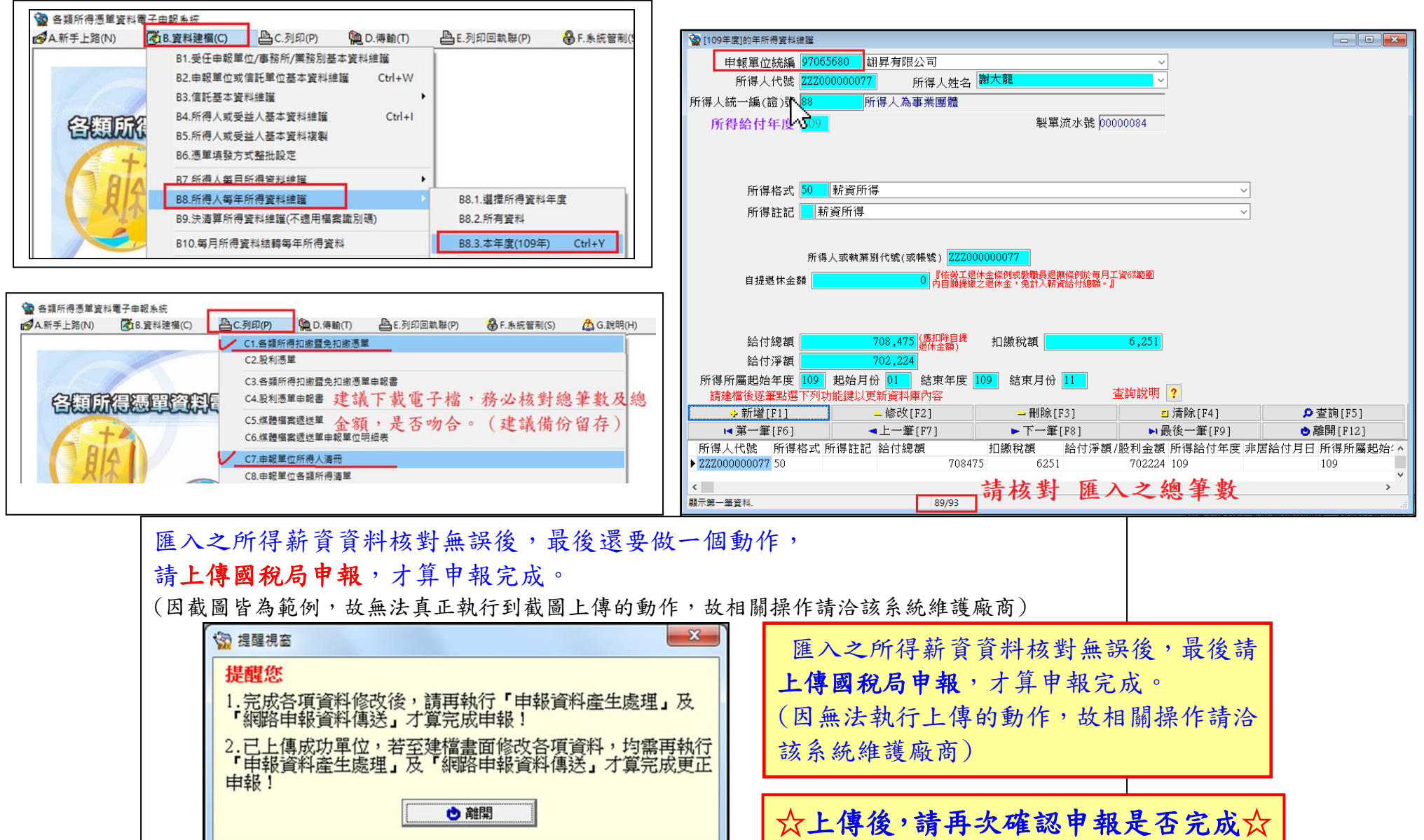

第 20 頁

## 扣繳憑單~紙本列印與Mail發送

※ 列印 扣繳憑單(紙本)

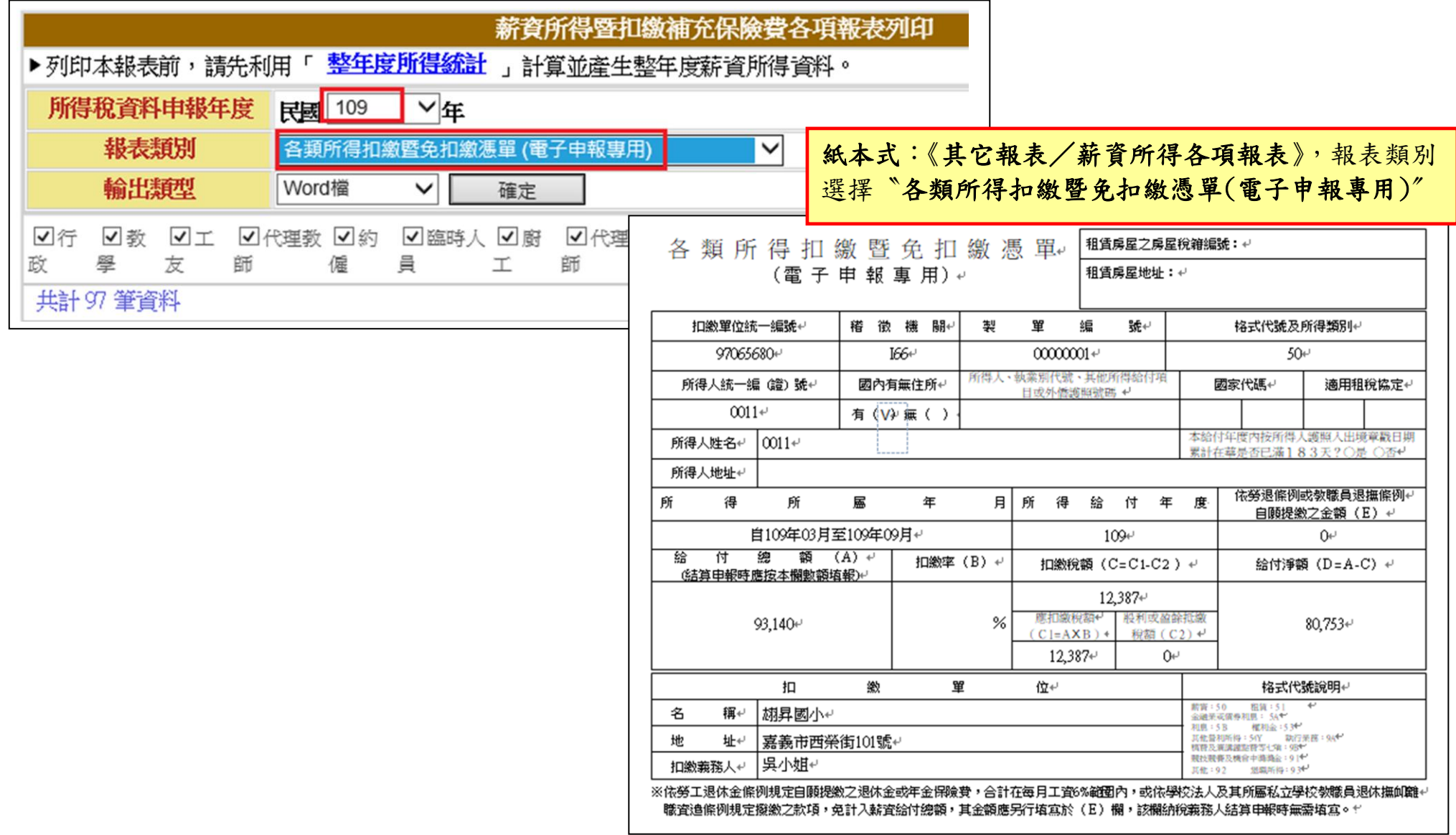

※ mail寄送 電子扣繳憑單

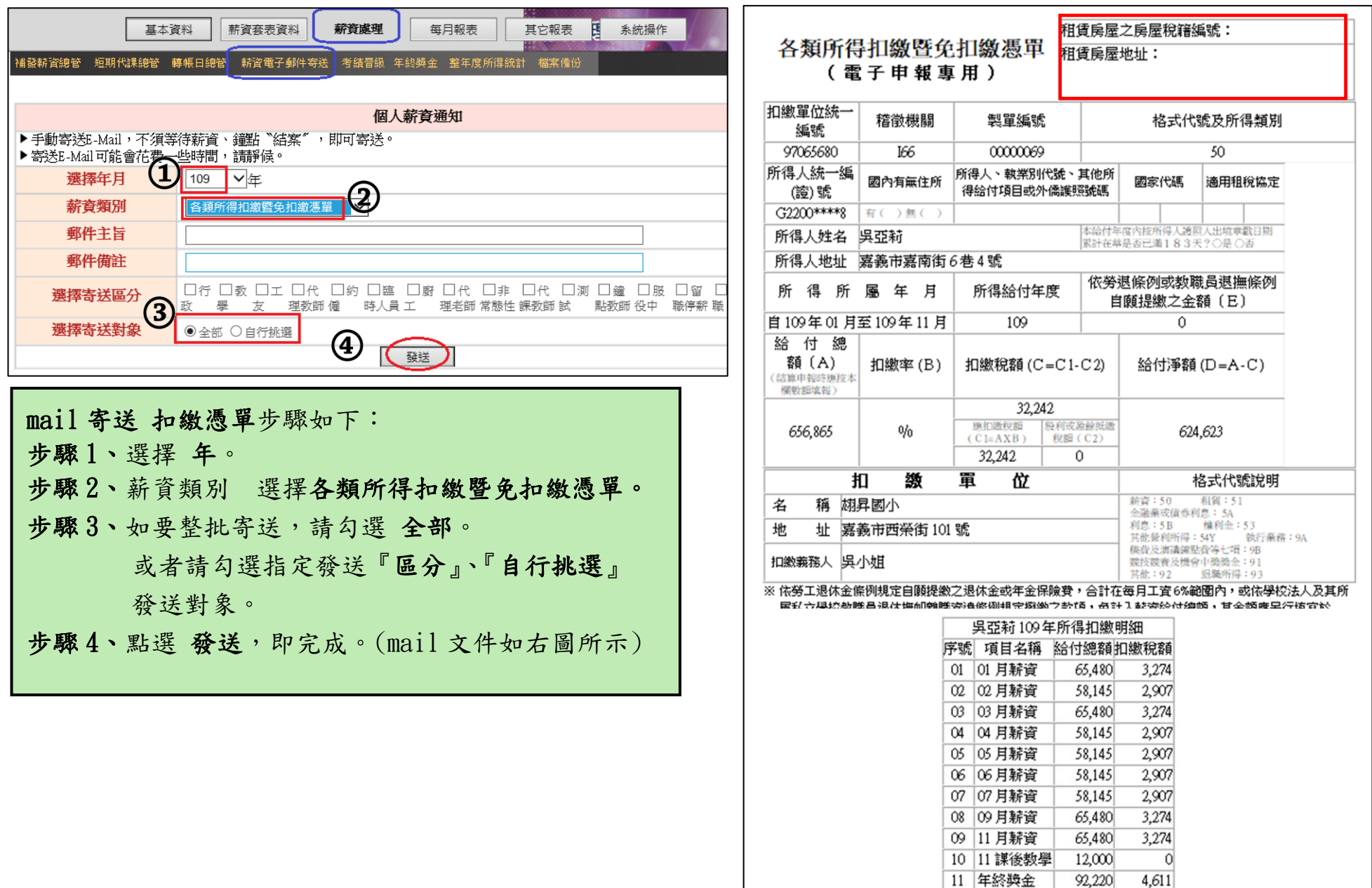

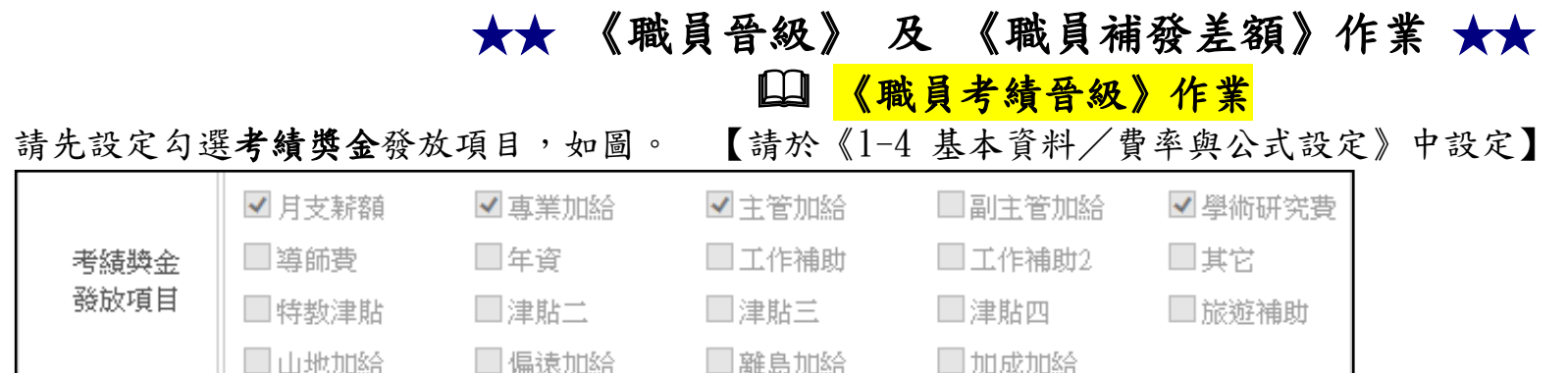

## 做職員考績前,如"專業加給"有晉級的人員,請先到《1-1 基本資料/人事資料》將專業加給做手動調整 【範例】專業加給 五職等 →六職等,只要將職等做異動,金額會自動帶出,如下圖:

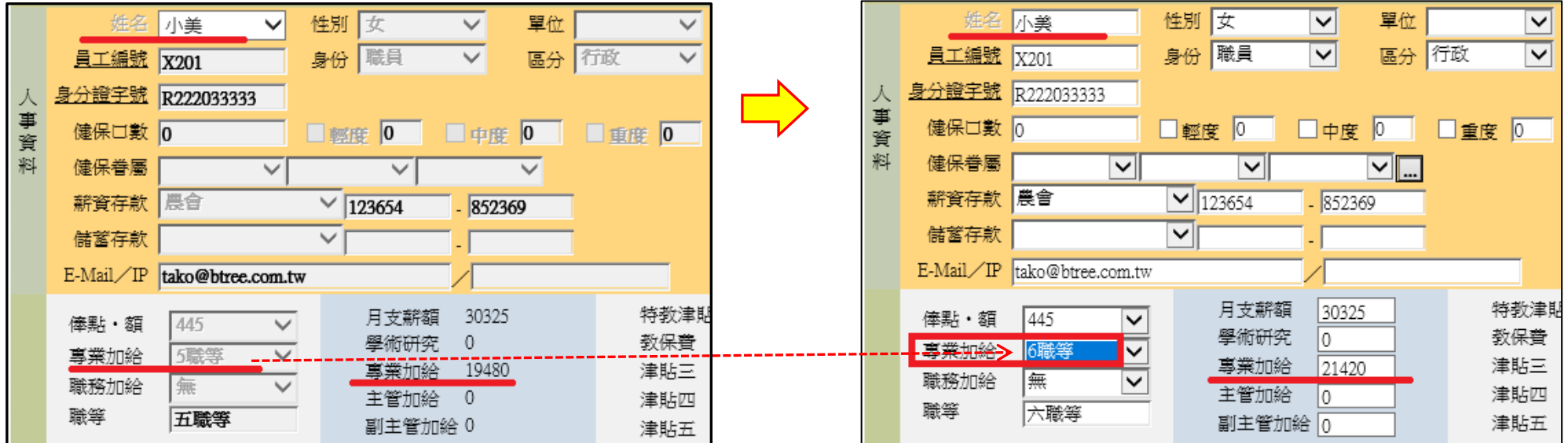

上列資料設定完成後,即可於《3-6 薪資處理/考績晉級》開始計算–職員考績獎金作業。

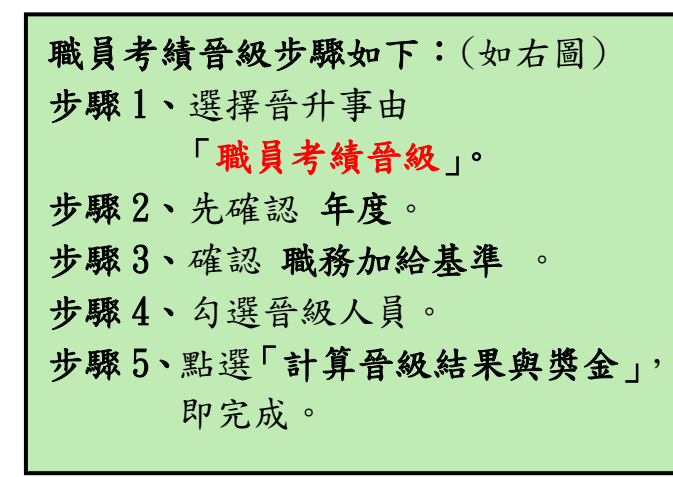

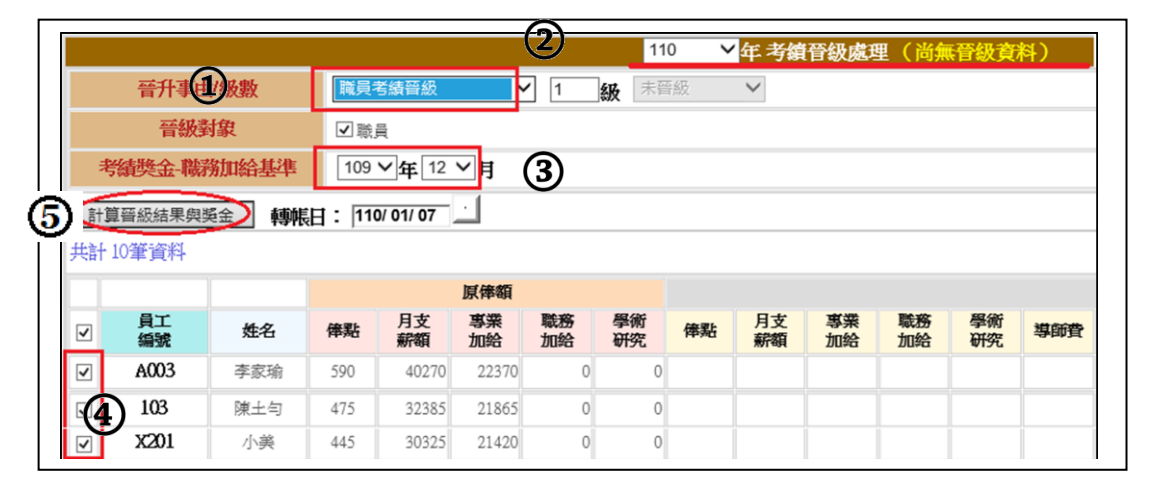

在計算出職員考績晉級後,如有金額要異動(如更改個人級數、加減金額…),可編輯俸點、職務加給.地域加給、所得抵扣額、 月份、其它加項減項、備註、其它應稅所得額、代扣款、補充保費、所得認列欄位,並於備註欄位內註記說明。

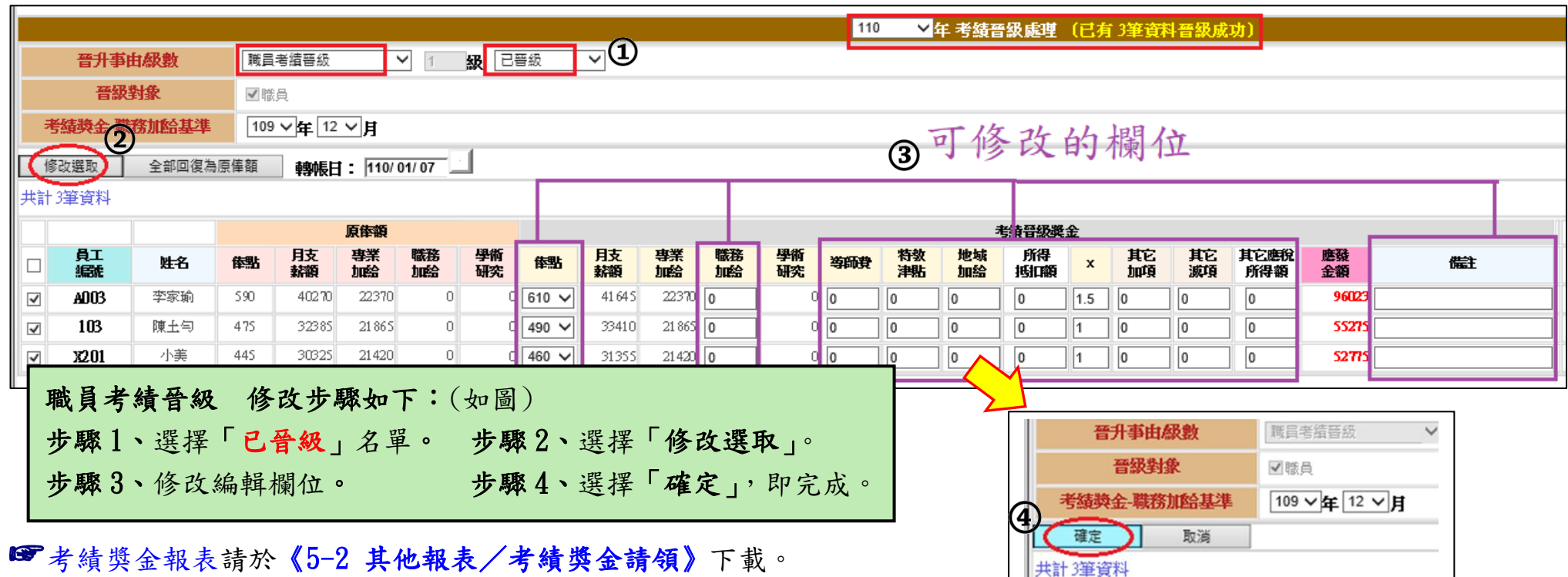

## 《職員補發差額》作業

即在發放 "考績晉級(改敘)補發差額"的薪資作業。在職員考績晉級『確定』儲存後,於《1-1 人事資料》人員資料亦跟著 此考績晉級資料更新。

※留意事項:晉級補發差額作業須於職員考績晉級作業之後。 補發差額作業須編輯於有發放新俸的月份。目的為把新俸薪資減舊俸薪資,系統才能計算出差額。

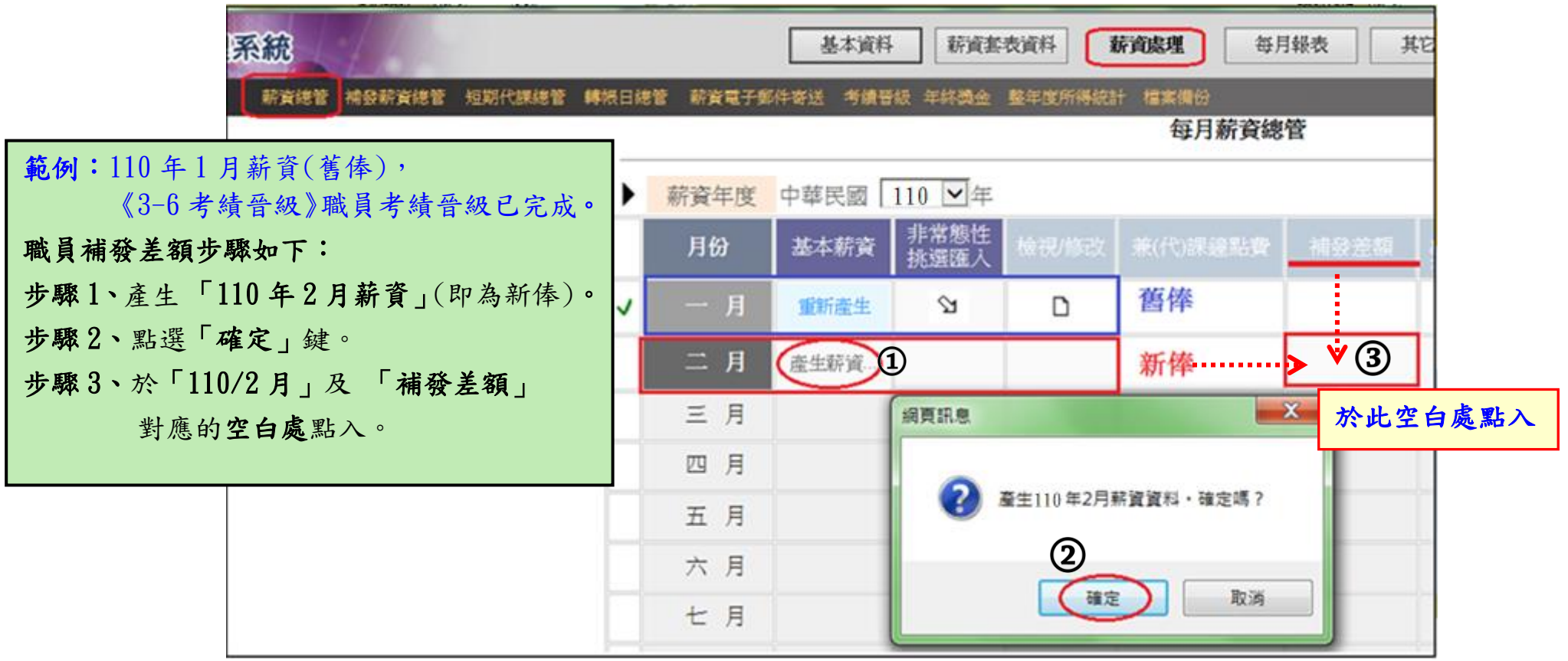

### 《補發差額作業》編輯修改步驟如下:

注意:教員晉級補發及職員晉級補發一年只能各做一次。如於本年度已做過,請改選一般晉級補發、其它。

(※改敘補發差額-可點選 調薪補發 、 一般晉級補發 、 其它 )

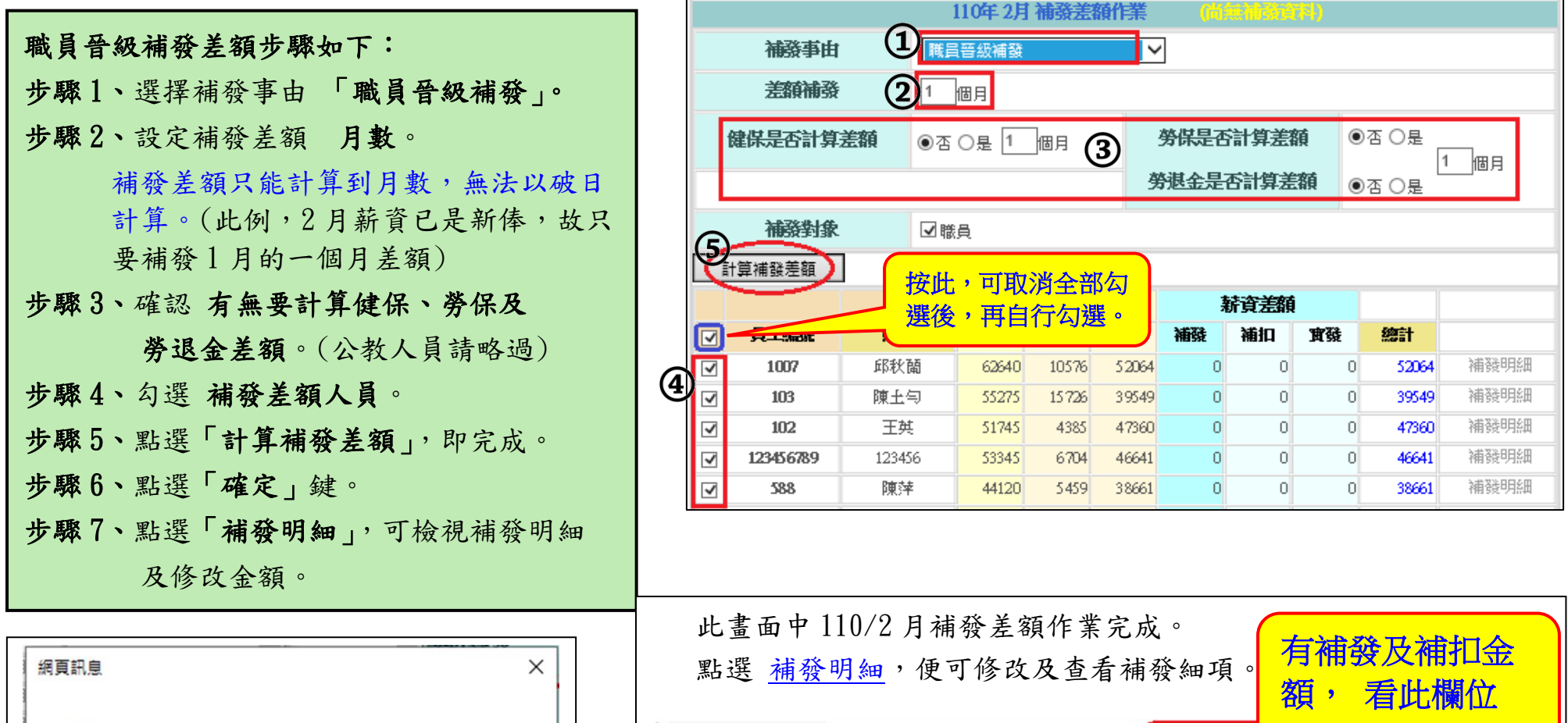

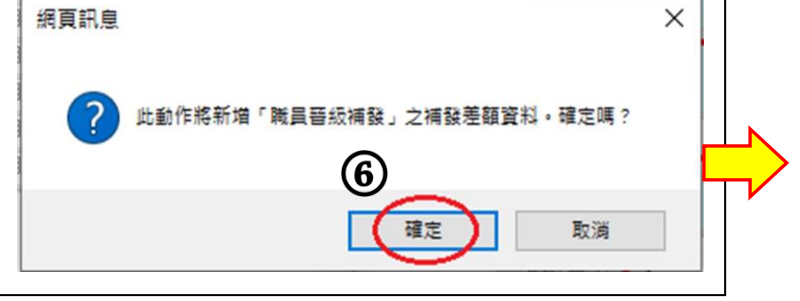

第 26 頁

員工編號

1007

103

102

 $\overline{v}$ 

 $\checkmark$ 

 $\checkmark$ 

 $\checkmark$ 

姓名

邱秋蘭

陳土勻

干丼

原結資

應扣

10576

15894

4385

應發

62640

59425

51745

實發

52064

43531

47360

薪資差額

補扣

 $\overline{0}$ 

 $\overline{0}$ 

 $\overline{0}$ 

港级

950

4150

 $\overline{0}$ 

雷磁

950

4150

 $\overline{0}$ 

總計

53014

47681

47360

○補發明細

油器明细

補發明細

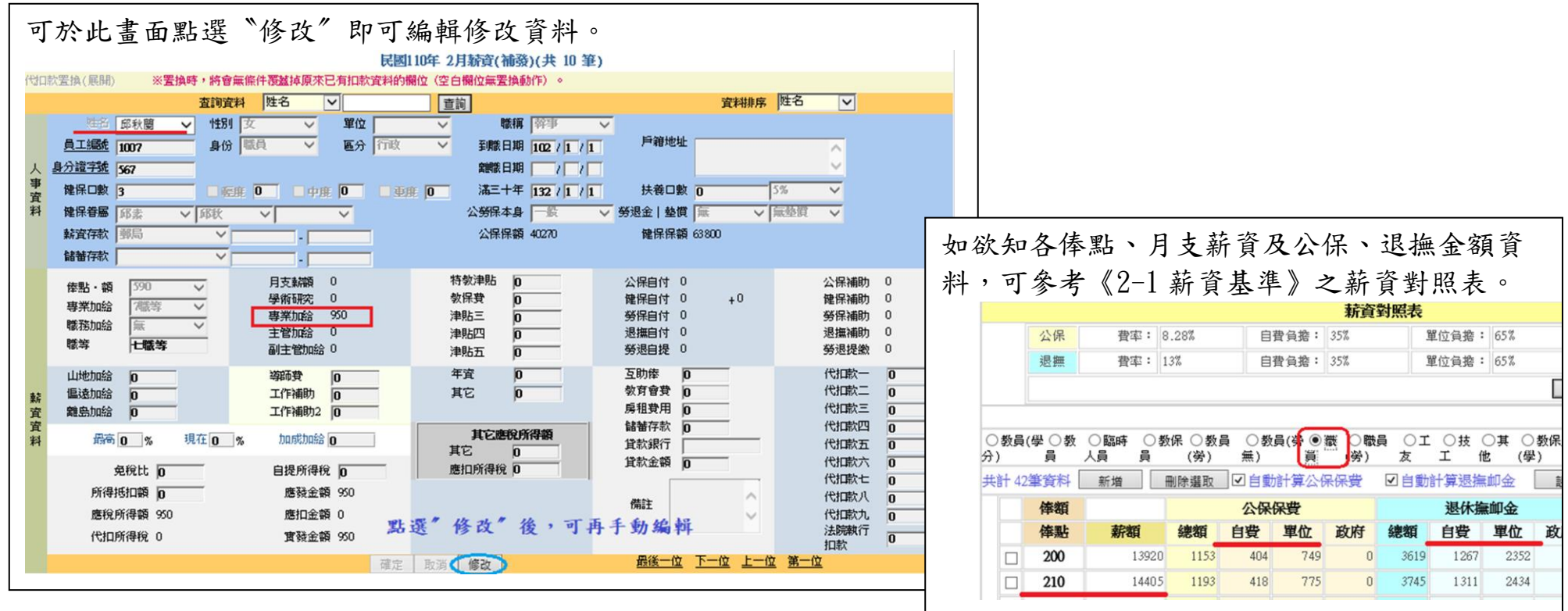

如完成補發差額作業後,於《3-1 薪資處理/薪資總管》之補發差額作業中,即呈現有底色(如下圖),表示已有資料產生。

| ▼匡<br>薪資年度<br>中華民國<br>110 |      |              |      |          |      |  |  |  |  |
|---------------------------|------|--------------|------|----------|------|--|--|--|--|
| 月份                        | 基本薪資 | 非常態性<br>挑選匯入 | 檢視修改 | 兼(代)課鐘點費 | 補發差額 |  |  |  |  |
| 一月                        | 重新產生 |              |      |          |      |  |  |  |  |
| 月                         | 重新產生 |              |      |          | 職員晉級 |  |  |  |  |

### ☞補發差額報表 請於《5-1 其它報表/薪資補發差額》下載

## ※110 年健保費調整-差額補差作業

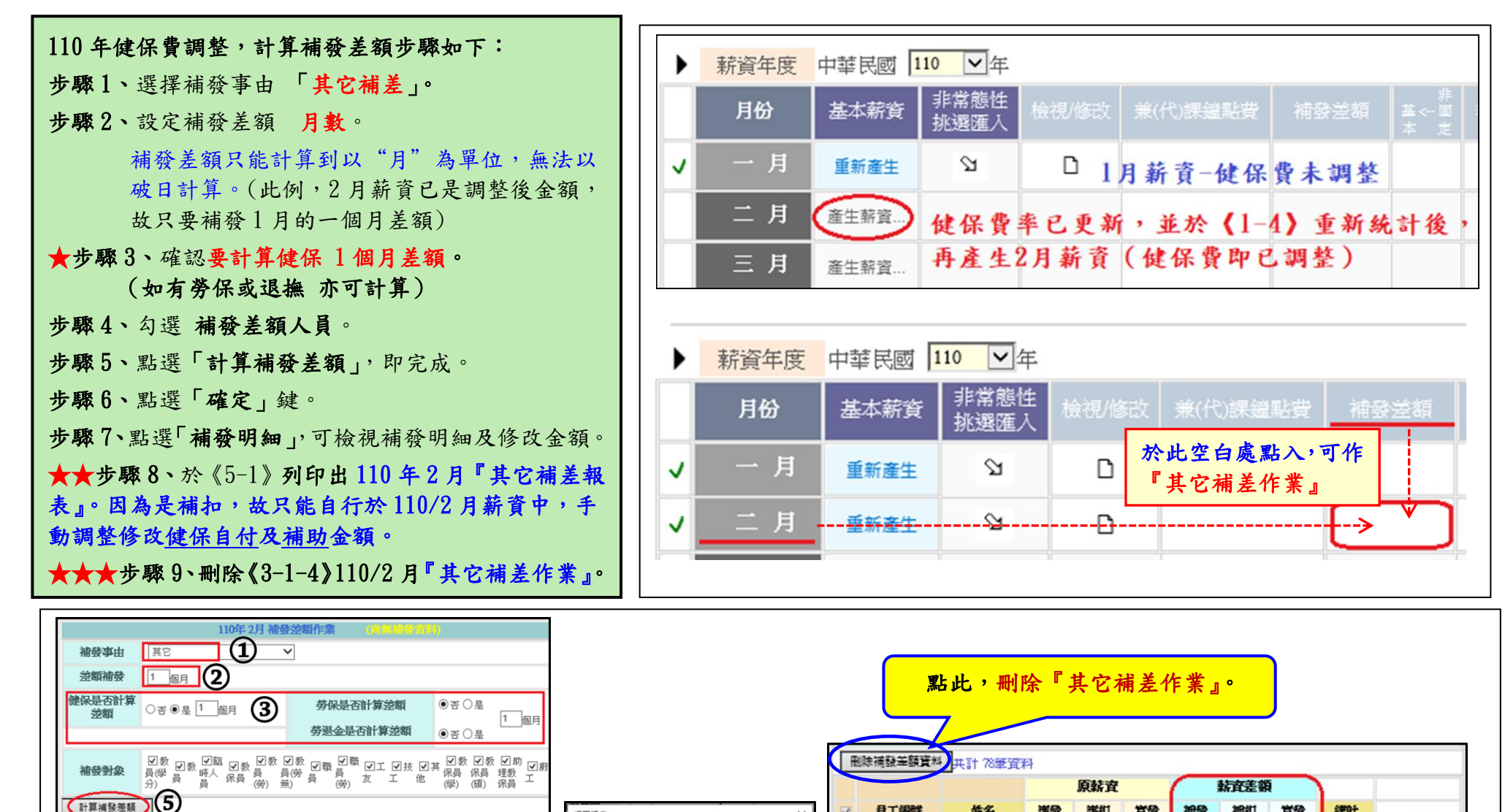

his

细菌问题

2 比較作將新增「其它」之補發差額資料,確定調?

 $<sub>6</sub>$ </sub>

【【聞】】

日工组钱

1007

103

102

123456789

 $\overline{\mathsf{v}}$ 

 $\overline{\mathbf{v}}$ 

 $\checkmark$ 

 $\overline{u}$ 

姓名

邱秋蘭

障土包

耳窦

123456

應發

62640

55275

51745

53345

應扣

10852

15726

4461

6784

首發

51783

39549

47284

4656

**输扣** 

276

160

76

80

首級

 $-276$ 

 $-160$ 

 $-76$ 

 $-80$ 

继叶

39389

47208

46481

51512 德安明細

相像明细

活役明細

相優明細

計算補發差額

貴工組織

 $00110$ 

 $011$ 

 $\Phi$ <sup>050</sup>

群名

00110

游改敘

狂声

原薪資

應扣

8628 55942

審發

康發

73155

64570

49121  $10220$ 38901 薪客差額

**ntac** 

 $\theta$ 

審發

 $\cup$ 

纯計

63410

55942

38901

補引

補認

油る

### 其它相關資料檢視

109年薪資所得申報結束後,於110年薪資作業開始時,建議單位查看基本資料中的相關設定(人事資料、鐘 點費計算、非固定所得…等),檢視有無需要刪除的人員及鐘點費名稱、非固定所得名稱。

### ★ 《1-1 基本資料/人事資料》

此刪除動作後,於人事資料中會查詢不到,但於《3-10 薪資處理/檔案備份》之個人基本資料中,仍留有記錄(此員工編號 將無法再使用)。

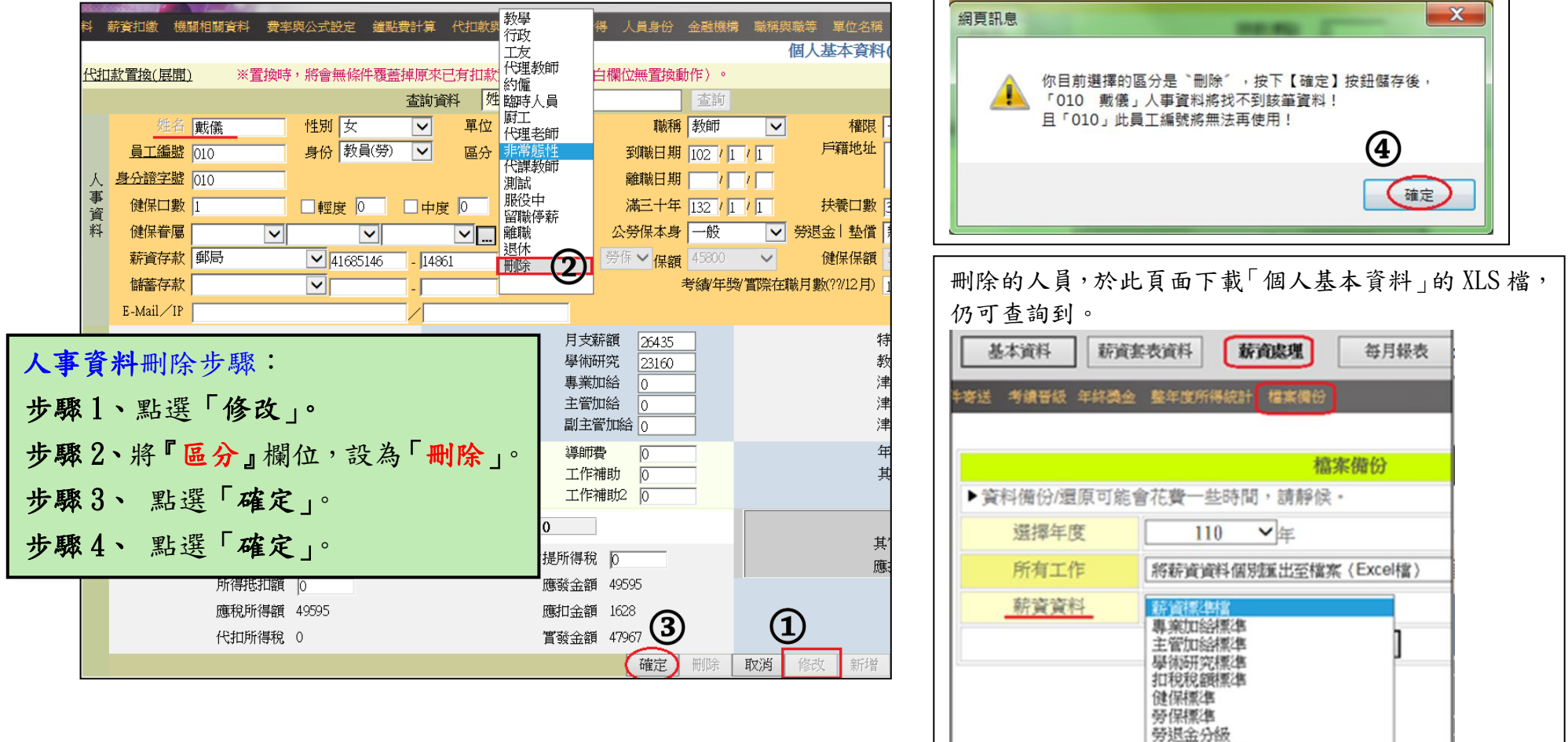

非固定所得項目 個人基本資料

### ★ 《1-5 基本資料/鐘點費計算》

建議如有已不適用的鐘點費名稱可刪除,以避免選單過長。

但請先確認《3-1-3 兼代課鐘點費》及《3-3 短期代課總管》於當月無任何一筆資料產生。

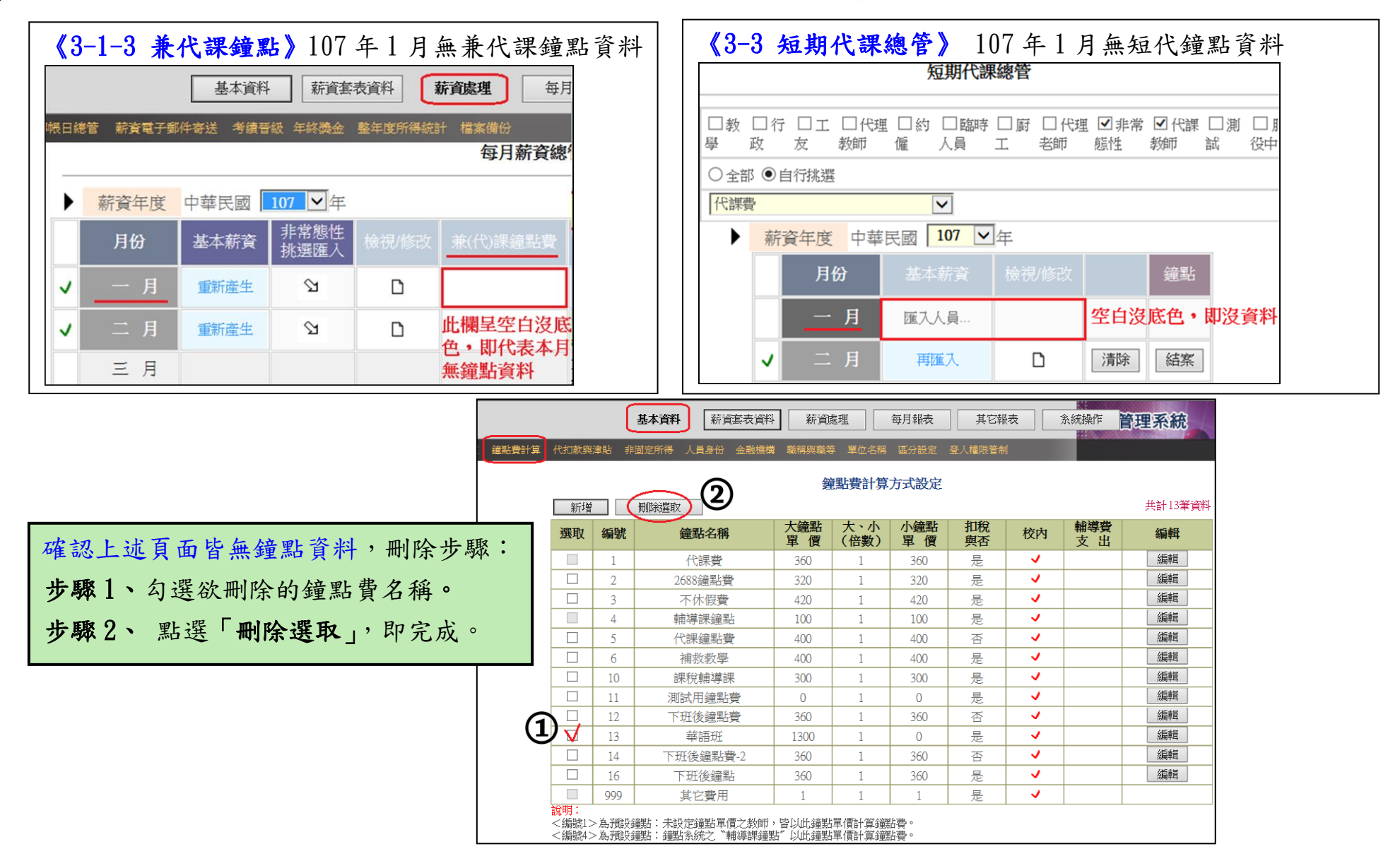

## ★《1-7 基本資料/非固定所得》

建議如有已不適用的非固定所得名稱可刪除,以避免選單過長。

非固定所得,刪除(替換)步驟: 步驟 1、勾選欲刪除的鐘點費名稱。 步驟 2、 點選「刪除選取」。 步驟 3、點選「確定」。 步驟 4、另再新增一非固定所得名稱「差旅費」。

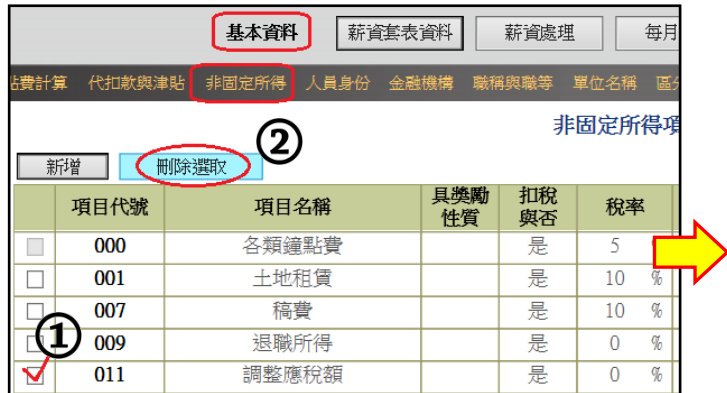

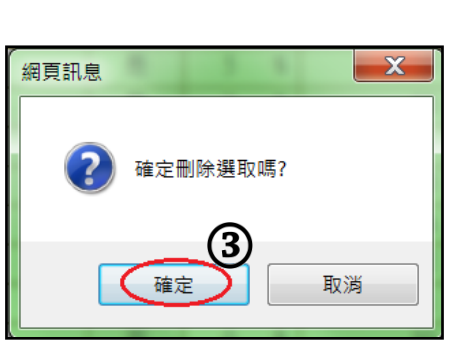

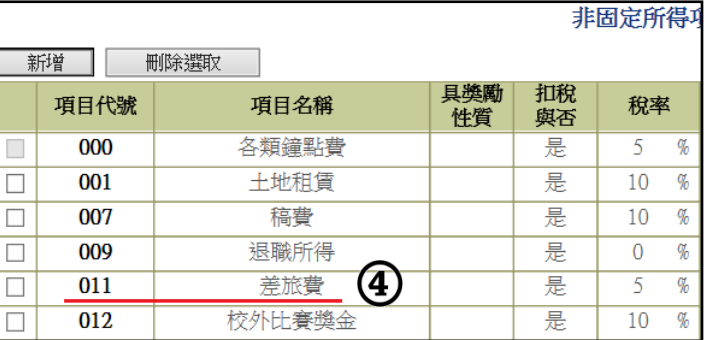

### 【範例】107/1 月有編輯 2 筆『調整應稅額』, 107/2 月改編輯 2 筆『差旅費』。 最後於非固定所得查詢資料仍存在,且於『整年度所得統計』後,金額也仍在。

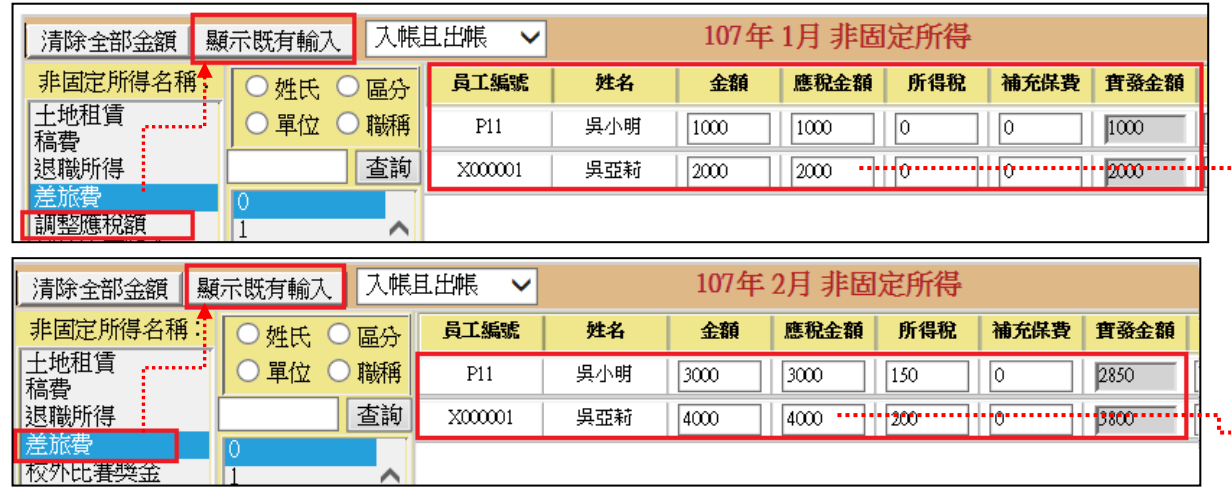

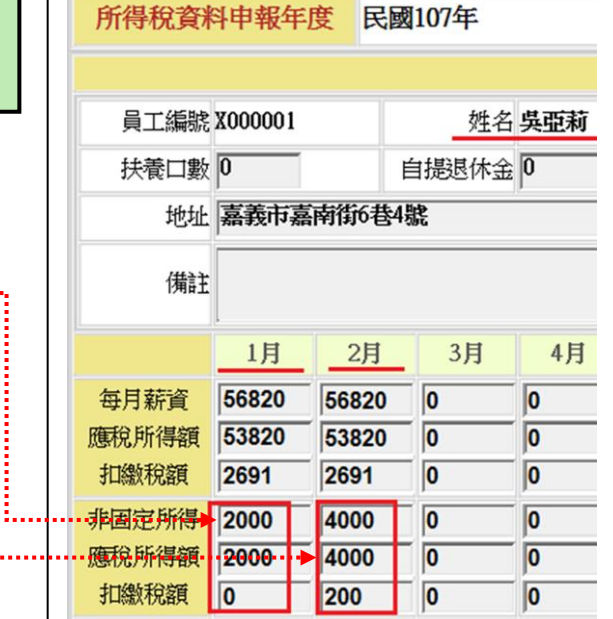

. . . . . . . . . . . .

# ★★本公司訂春節假期由 110 年 2 月 5 日(星期五)至 110 年 2 月 16 日(星期二)共 12 日, 110年2月17日(星期三)開始上班。造成不便之處,敬請見諒。★★